**PROFIBUS** 到 **RS232/485** 协议总线桥

# **PB-B-RS232/485/V3x** 应用手册

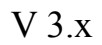

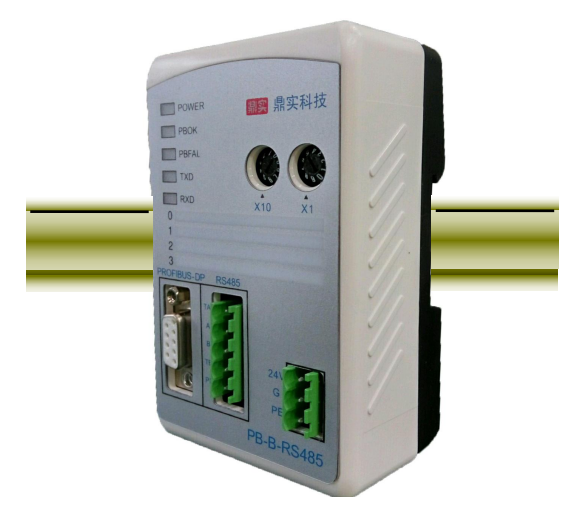

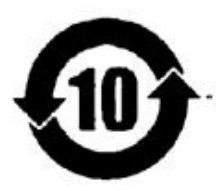

北京鼎实创新科技股份有限公司

2017-3

本产品手册分为上、下两册。上册《*PB-B-RS232/485/V3x* 产品手 册》主要描述 *PROFIBUS* 到 *RS232/485* 总线桥 *PB-B-RS232/485/V3x* 产品的基本性能、硬件通信原理与方法。下册《*PB-B-RS232/485/V3x* 应用手册》是以实际应用为背景,介绍产品的配置、软件编程以实现 通信的方法。建议读者应先阅读上册《*PB-B-RS232/485/V3x* 产品手 册》,并欢迎到公司网站下载。

*[www.c-profibus.com.cn](http://www.c-profibus.com.cn)*

关于 **V3.x** 的介绍

本小节简单介绍一下 **V3.5** 型产品和升级版本的基本功能,关于更详细的说明请参考本手册和 《*PB-B-RS232/485* 产品手册》中的附录部分。

- 1 **V3.5** 型产品(**PB-B-RS232/485/V35**)可以与低于 **V3.5** 型版本完全兼容,即原使用低于 **V3.5** 版本的产 品,可使用 **V3.5** 型产品来替换,而不必作任何改动。
- 2 **V3.5** 型产品具有的功能如下:
- ⑴ **RS232/485** 波特率可以选择:**300**、**600**、**1200**、**2400**、**4800**、**9600**、**19.2K**、**38.4K**、**57.6K**
- ⑵ 字符格式及校验:**8** 位无校验、**8** 位**+**偶校验、**8** 位**+**奇校验、**7** 位**+**偶校验、**7** 位**+**奇校验、**8** 位**+**地址**/** 数据标记、**7** 位**+2** 停止位**+**无校验。
- ⑶ 自动定时发送功能:在配置中,定时发送间隔时间从 **50** 毫秒到 **10** 秒可选。

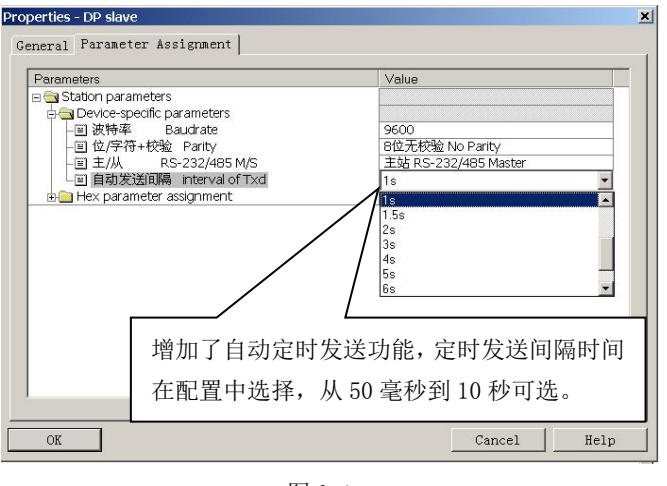

图 0-1

- ⑷ 具有按长度接收的功能,共有两种控制接收结束的方式:
- 3 按字符间隔接收:当接收到一个字符后连续 **3.5** 个字符时间(与波特率、字符位数和有无校验有关) 没有接收到下一个字符时,认为报文结束。
- 4 按长度接收:按照用户给定的接收报文长度来控制接收报文结束。

⒊ 关于 **GSD** 文件:**V3.5** 型产品 **GSD** 文件是 **DS232\_35.GSD**,见下图 **0-2** 所示:

*V3.5* 产品可以使用 *V3.y* 的 *GSD* 文件 *DS232\_3.y.GSD*,因此说:*V3.5* 产品可以当作 *V3.y* 使用。*(V3.y* 是指低于 *V3.5* 的版本*) V3.y* 产品不能使用 *V3.5* 的 *GSD* 文件 *DS232\_35.GSD*。

*V3.5* 产品只有使用 *V3.5* 的 *GSD* 文件 *DS232\_35.GSD*,才具有 *V3.5* 的增加功能。

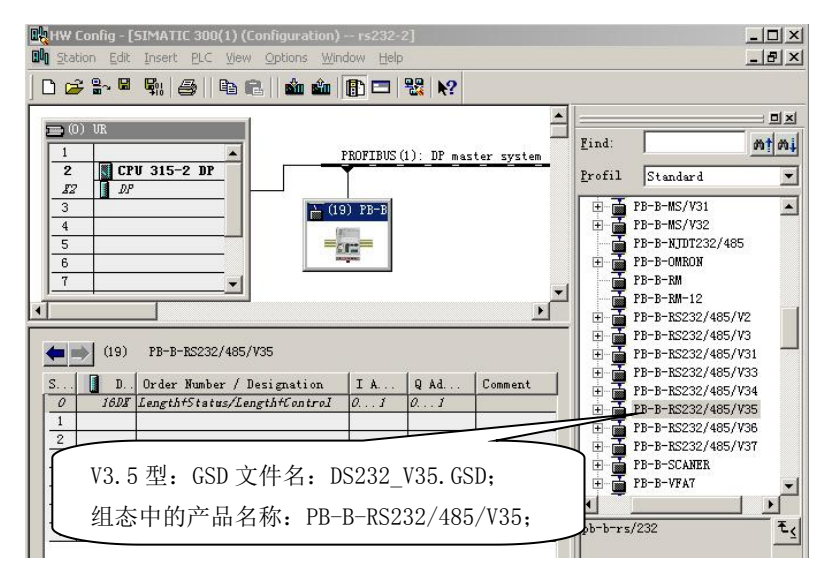

**4**.升级版本的介绍

为满足 **RS232/485** 设备在 **PROFIBUS** 系统工程上的特殊需求,鼎实公司在 **PB-B-RS232/485/V35** 型产 品功能的基础上,又设计出了新功能的产品。其中,**V3.6** 型是在 **V3.5** 产品功能的基础上增加了一个**"**位**+** 字符**+**校验**"** 方式:**8** 位**+**两停止位**+**无校验;关于升级版本的新增功能可见下表 **0-1** 所示。

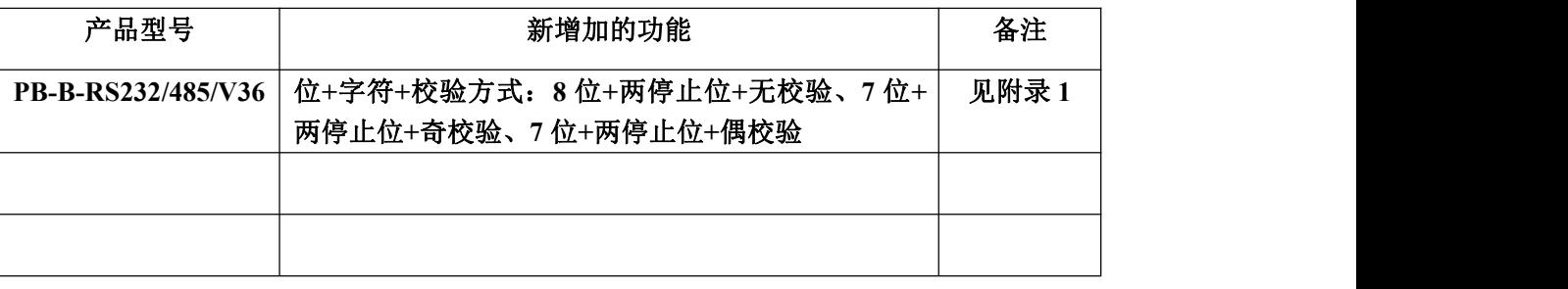

表 **0-1 PB-B-RS232/485/V3x** 新增加功能

本产品手册通篇以 **PB-B-RS232/485/V3.5** 型为例来介绍它的功能及使用。升级版本具有 **V3.5** 型产品 的所有功能,关于新增功能在本手册后面的附录中有详细的介绍。

升级产品的 **GSD** 文件说明:**V3.6** 型产品的 **GSD** 文件是 **DS232\_36.GSD**。

*V3.6* 产品可以使用 *V3.5* 的 *GSD* 文件 *DS232\_35.GSD*,因此说:*V3.6* 产品可以当作 *V3.5* 使用。

*V3.5* 产品不能使用 *V3.6* 的 *GSD* 文件 *DS232\_36.GSD*。

*V3.6* 产品只有使用自己的 *GSD* 文件 *DS232\_36.GSD*,才具有自己新增加的功能。

#### 目 录

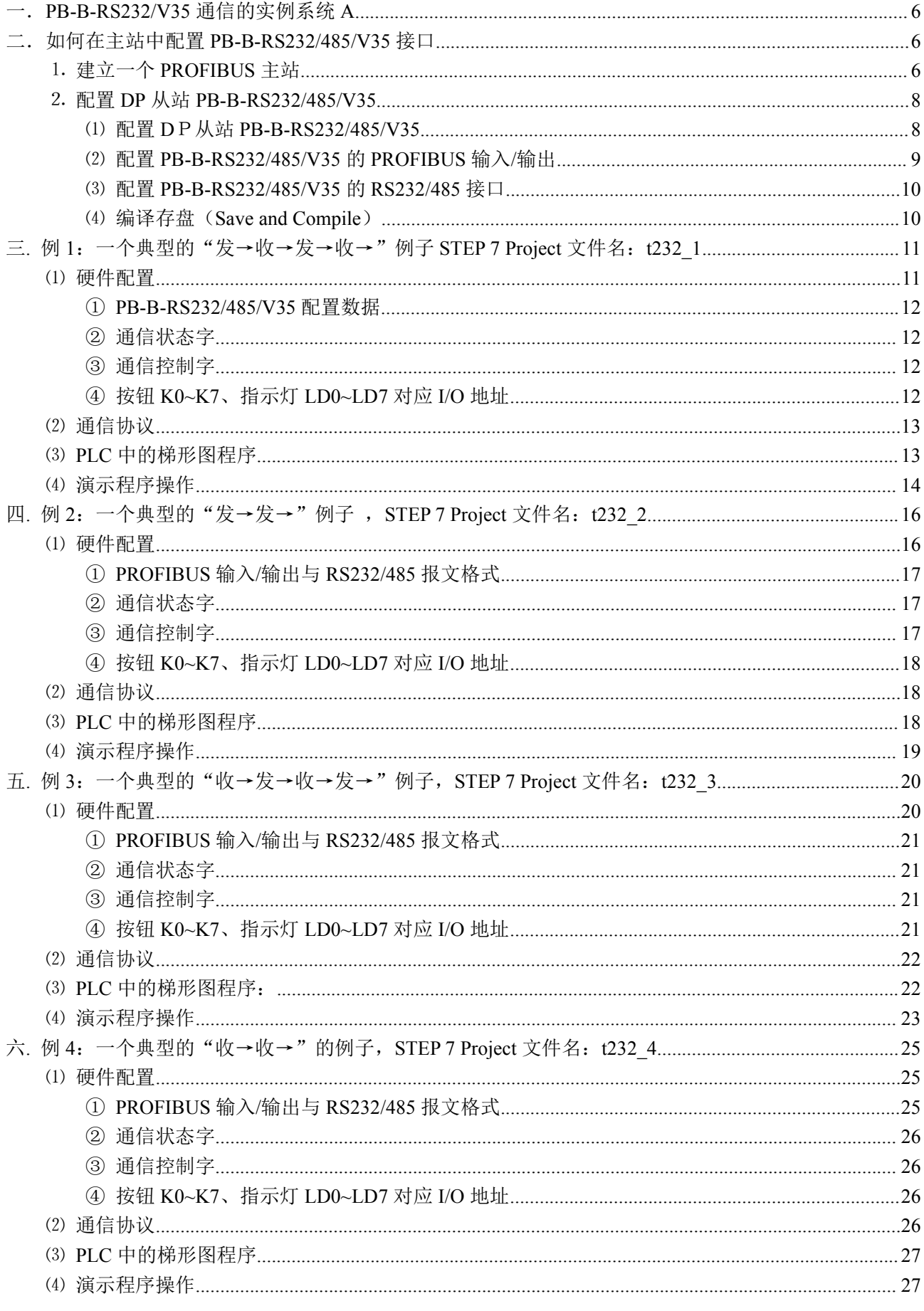

# 

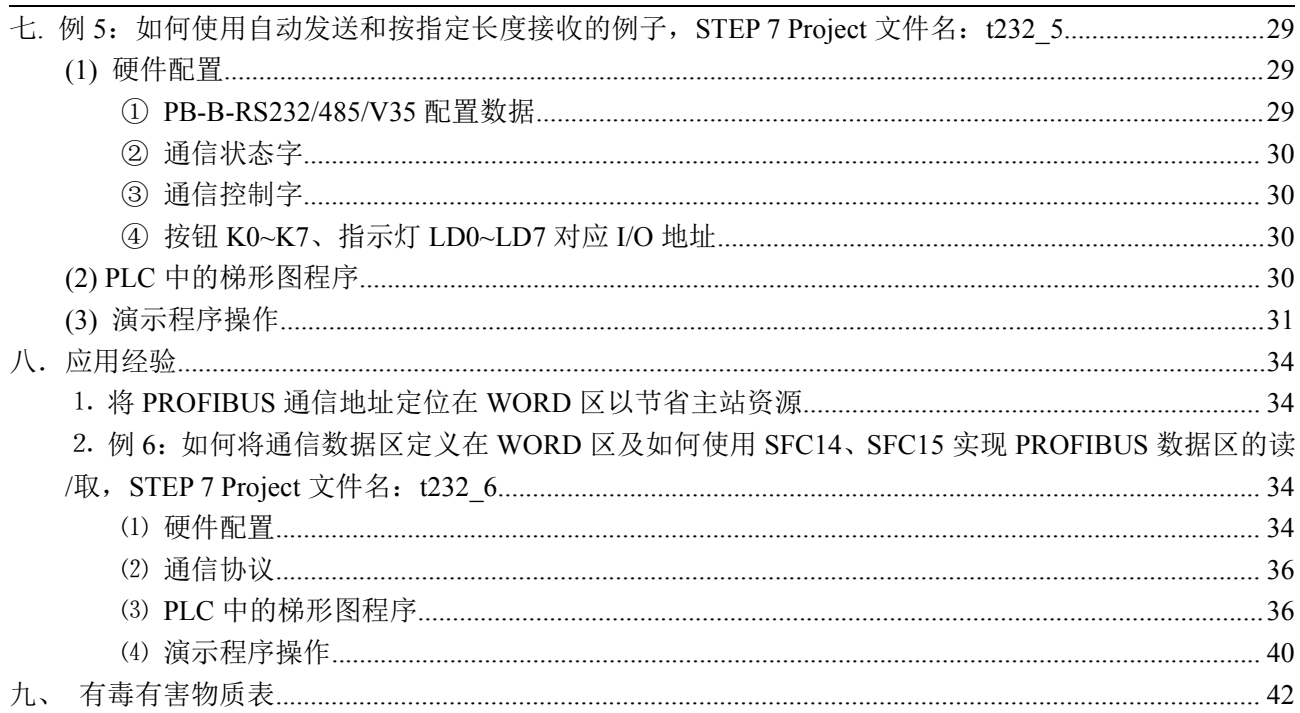

# <span id="page-6-0"></span>一.**PB-B-RS232/V35** 通信的实例系统 **A**

实例系统 A 是本手册的一个应用举例,其后的全部实例说明均以系统 A 为基础。

### 见图 1: 实例系统 A 结构图;

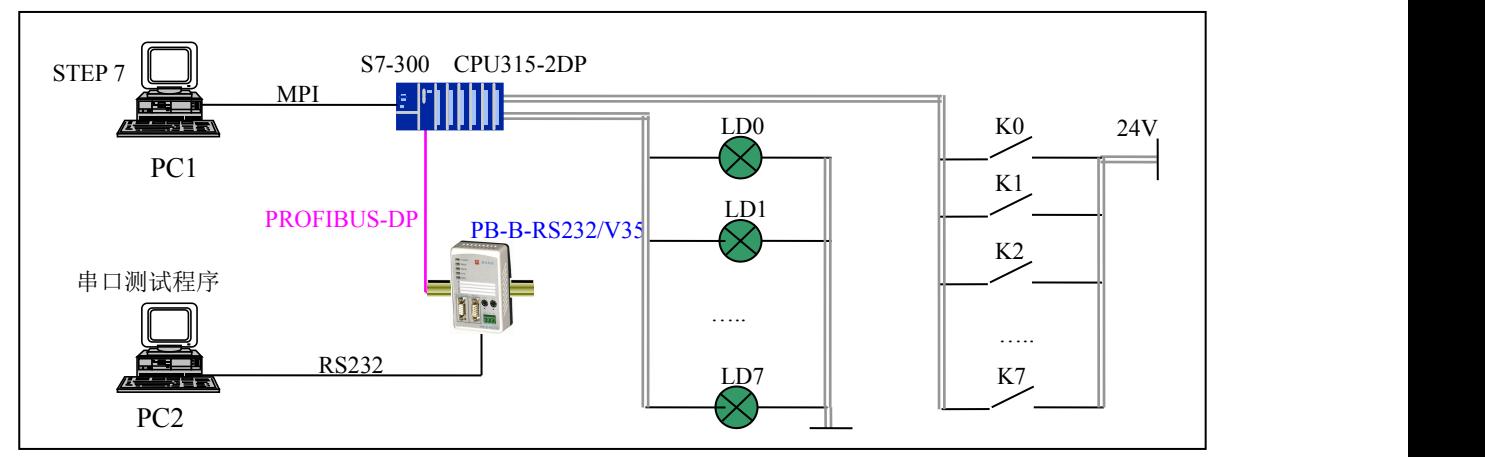

图 1 实例系统 A 结构图

#### 其中:

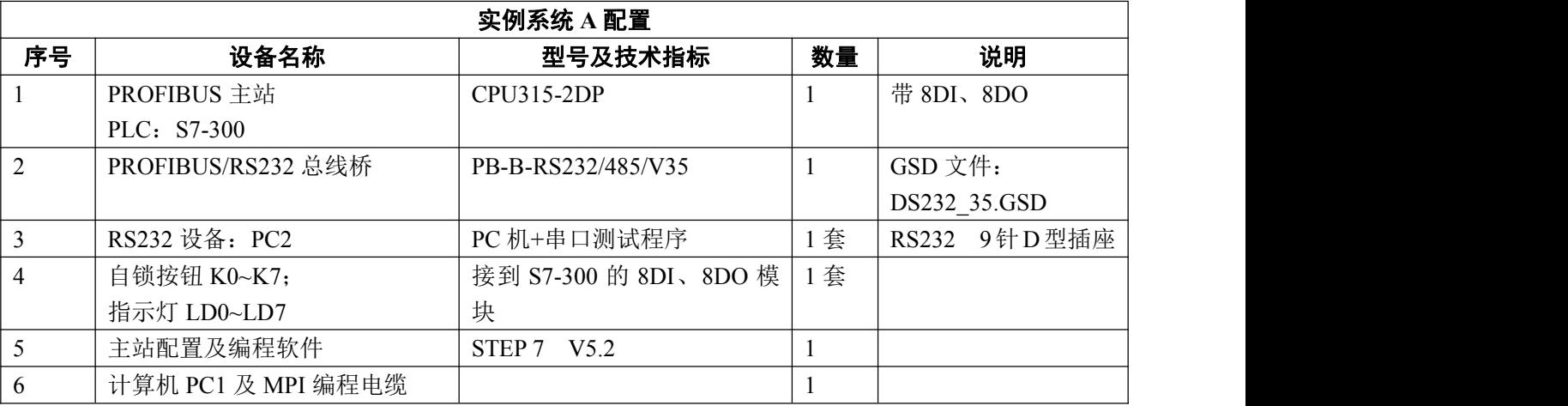

# 二.如何在主站中配置 **PB-B-RS232/485/V35** 接口

## ⒈ 建立一个 **PROFIBUS** 主站

提示:⑴*~*⑽是 *STEP 7* 建立一个新项目和 *S7-300/PROFIBUS* 主站的一般方法,对于熟悉的读者,可快速 浏览,并从"*2*。配置从站 *PB-B-RS232/485/V35*"开始阅读。

### 使用 **PC1**:

(1) 将 PB-B-RS232/485/V35 的 GSD 文件 DS232 35.GSD ,COPY 至 PC1: Step7\S7data\gsd\目录下,将 PB-B-RS232/485/V35 图标 DS232.bmp 文件 COPY 至 PC1: Step7\S7data\nsbmp\目录下;

(2) 打开  $\bullet$  "SIMATIC Manager" 见图 2。

中<mark>泉实</mark><br>中京鼎实创新科技股份有限公司

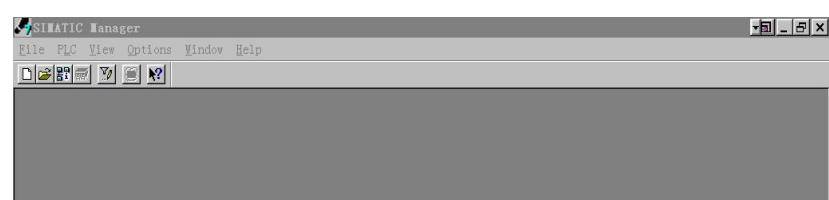

图 2

(3) File→New,键入文件名:pb-b-rs232,→OK,见图 3。

| SIMATIC Manager - rs232 |                                                                                                    |                                                       |                                                                                                    |                           |       |
|-------------------------|----------------------------------------------------------------------------------------------------|-------------------------------------------------------|----------------------------------------------------------------------------------------------------|---------------------------|-------|
| File Edit               | Insert PLC View Options Window Help                                                                                                    |                                                       |                                                                                                    |                           |       |
| <b>DC 記読</b>            | $\chi$                                                                                                    |                                                       | h a d d c = p p p p iii ii a c Ko Filter >                                                                                                    | $\mathbf{v}$ $\mathbf{v}$ | 名目団 2 |
|                         | <b>New Project</b><br>Name<br><b>B</b> 232_exa<br>315_bkups<br>315_htong<br>315AG_mm_x<br>315AG ms 1<br>315-AI6A04<br>Add to current multiproject<br>Name:<br>$pb-b-rs232$<br>Storage | User projects Libraries Multiprojects<br>Storage path | 盟會<br>$\times$<br>D:\SIEMENS\STEP7\S7Proj\232_exa<br>D:\SIEMENS\STEP7\S7Proj\315_bkup<br>D:\SIEMENS\STEP7\S7Proj\315_hton<br>D:\SIEMENS\STEP7\s7proj\315AG_mo<br>E:\Ueser_information\浙江海亮\MY S<br>E:\共享文档\gaogong\program_gao\31 ><br>Type:<br>Project<br>F E Library |                           |       |
|                         | D:\SIEMENS\STEP7\s7proj<br>0K                                                                                                    |                                                       | Browse<br>Cancel<br>Help                                                                                                    |                           |       |
|                         |                                                                                                    |                                                       |                                                                                                    |                           |       |

图 3

(4) Insert→Station→SIMATIC 300 Station 点击。见图 4

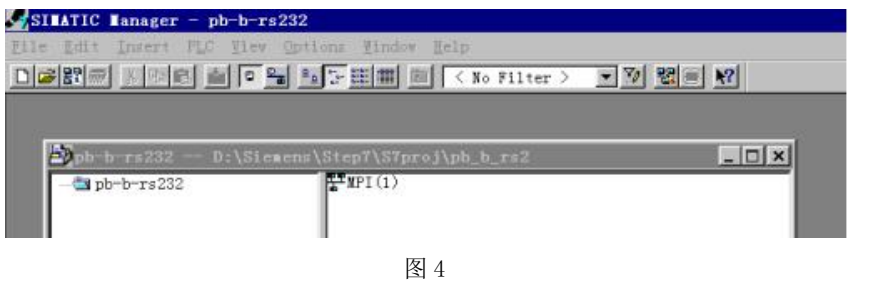

(5) SIMATIC 300(1)→Hardware 双击,见图 5 和 图 6。

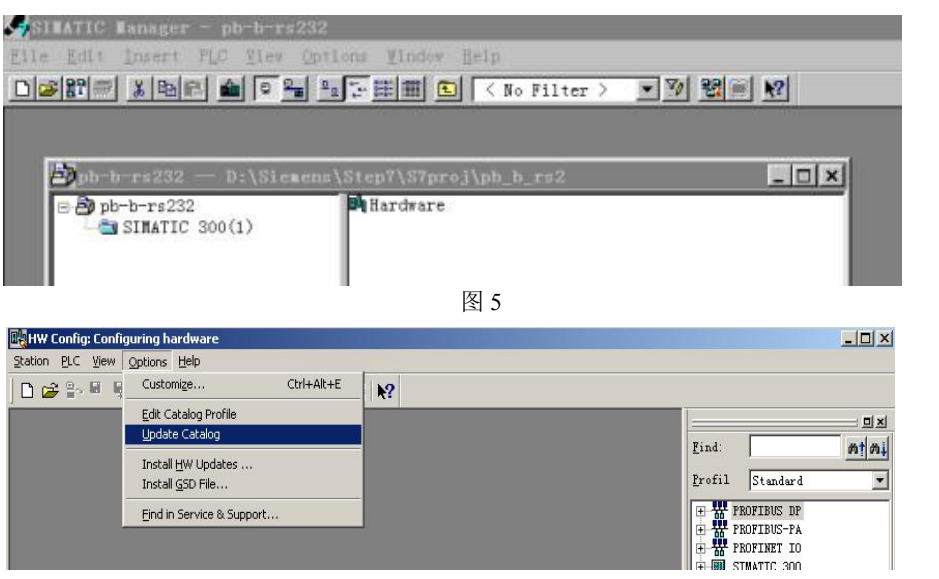

- <span id="page-8-0"></span>(6) Option→Update Catalog 点击。将 PB-B-RS232/485/V35 设备 GSD 文件加入设备 Catalog 中。
- (7) 配置机架:Hardwear Catalog\SIMATIC 300\RACK-300\Rail 双击。
- (8) 配置 CPU:点中机架 UR 2 槽→Hardwear Catalog\SIMATIC 300\CPU-300\CPU 315–2 DP\

6ES7 315-2AF03-0AB0(本例) 双击, 见图 7。

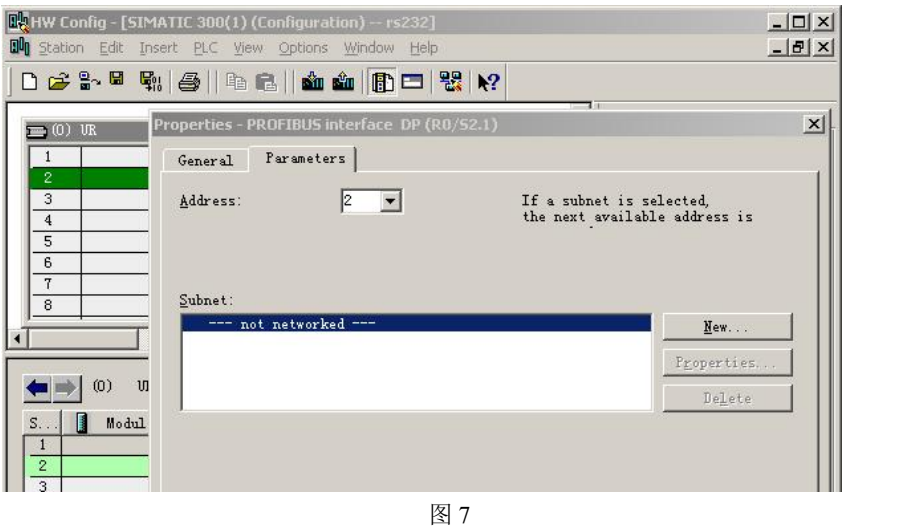

(9) 配置 PROFIBUS: New→Network Settings, 选择: DP、187.5kbit/s(仅是举例)→确定, 见图 8。

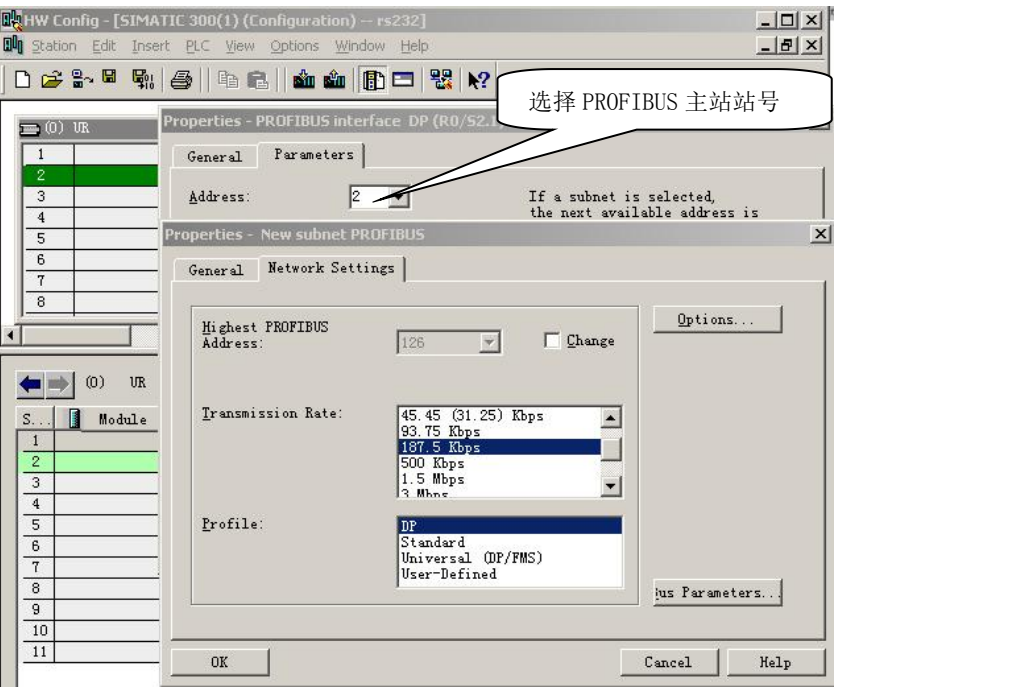

图 8

(10) 选择 PROFIBUS 主站站号:见图 8。

### ⒉ 配置 **DP** 从站 **PB-B-RS232/485/V35**

#### ⑴ 配置 **D**P从站 **PB-B-RS232/485/V35**

点击 PROFIBUS(1) DP master system(1), 使其选中横线变黑, 打开 Hardwear Catalog\PROFIBUS

<span id="page-9-0"></span>DP\Additional Field Devices\ Gateway\PB-B-RS232/485/V35 双击;

(由于我们已将 *PB-B-RS232/485/V35* 的 *GSD* 文件 *DS232-35.GSD COPY* 至 *PC1*:*Step7\S7data\gsd\*目录下,

#### 在"⑥*Option*→*Update Catalog* 点击"做了更新,所以现在能够在 *Hardwear Catalog* 中找到我们的产品配

#### 置。其它第三方产品的配置办法相同)。

选择从站站号,本例选择从站站号为 19→确定。见图 9:

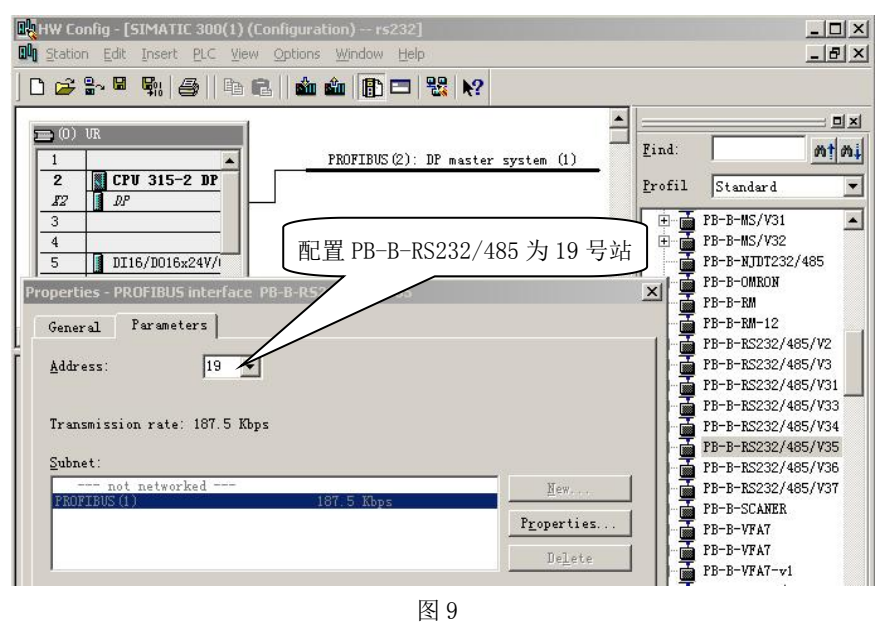

#### ⑵ 配置 **PB-B-RS232/485/V35**的 **PROFIBUS** 输入**/**输出

- 5 在 Hardware catalog 中打开 PB-B-RS232/485/V35 目录。
- 6 PB-B-RS232/485/V35 共有 8 个槽(逻辑上,非物理设备),0#槽预置为"接收长度+状态字"(2 字节 输入,本例为 IB0、IB1)和"发送长度+控制字"(2 字节输出,本例为 QB0~QB1),其他 1#~7#槽用来 插入 PROFIBUS 输入/输出,见下图 10 所示。注意:RS232/485 发送报文长度≤PROFIBUS 输出、 RS232/485 接收报文长度≤PROFIBUS 输入。本例选用 64 字节输入+64 字节输出, 见图 11:

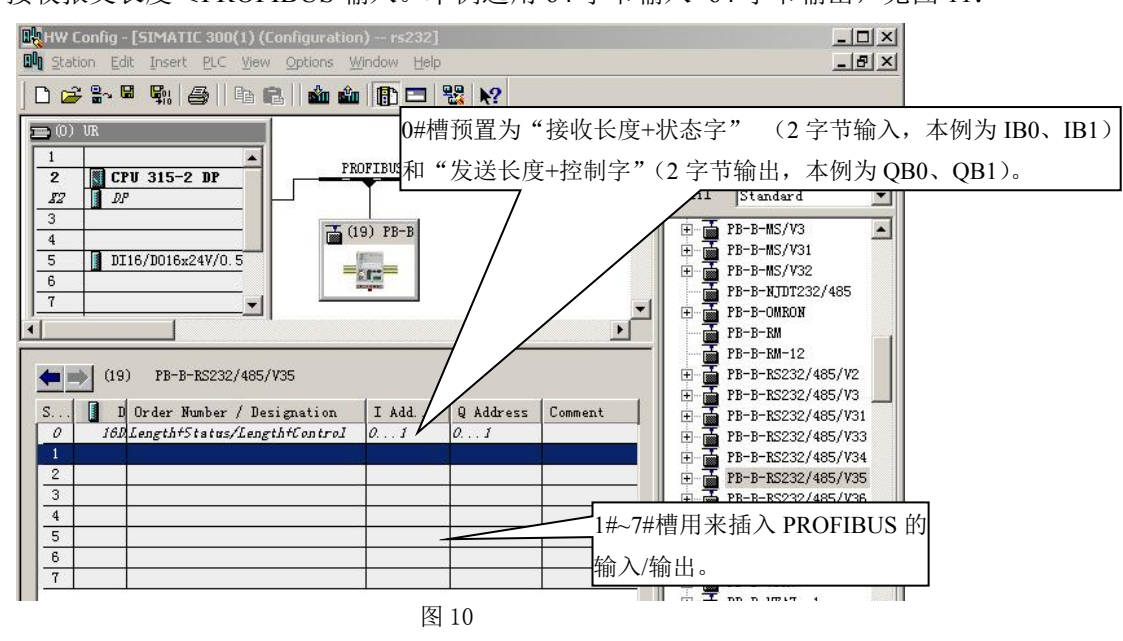

#### 鼎实 北京鼎实创新科技股份有限公司

<span id="page-10-0"></span>③ 选中 1 槽,双击 PB-B-RS232/485/V35 中"16 Byte In + 16Byte Out"……选中 4 槽,双击 Hardware catalog 中"16 Byte In + 16 Byte Out"。共计:64 Byte In + 64Byte out。使用 **2** 个 **16 Word In+16 Word Out** 也可配

### 置 **64 Byte In+64 Byte Out**,区别详见本册"八、应用经验"**.**

注意:用*"empty"*填满剩余槽位注意:如果 *8* 槽没有用完,请务必用 *Hardware catalog* 中*"EMPTY"* 如 果 *8* 个 槽 没 有 用 完 , 请 用 *PB-B-RS232/485/V35* 中 的 *"empty"* 填 满 。 见 图 *11* , 槽 *5-7* 应 用 *PB-B-RS232/485/V35* 中*"empty"*填满。

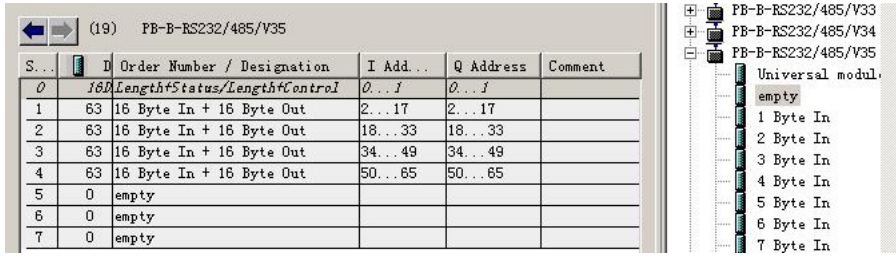

图 11

#### ⑶ 配置 **PB-B-RS232/485/V35**的 **RS232/485** 接口

- 7 双击 PB-B-RS232/485/V35,弹出设备配置窗口,选 Parameter Assignment,见图 12。
- 8 配置 RS232/485 波特率:选中"波特率 Baudrate "→点击 9600 ,波特率设置完毕。
- 9 同②选择"位/字符+校验"、"主/从"。
- 10 同②设置"自动发送间隔" →1s 。设置完毕→确定。

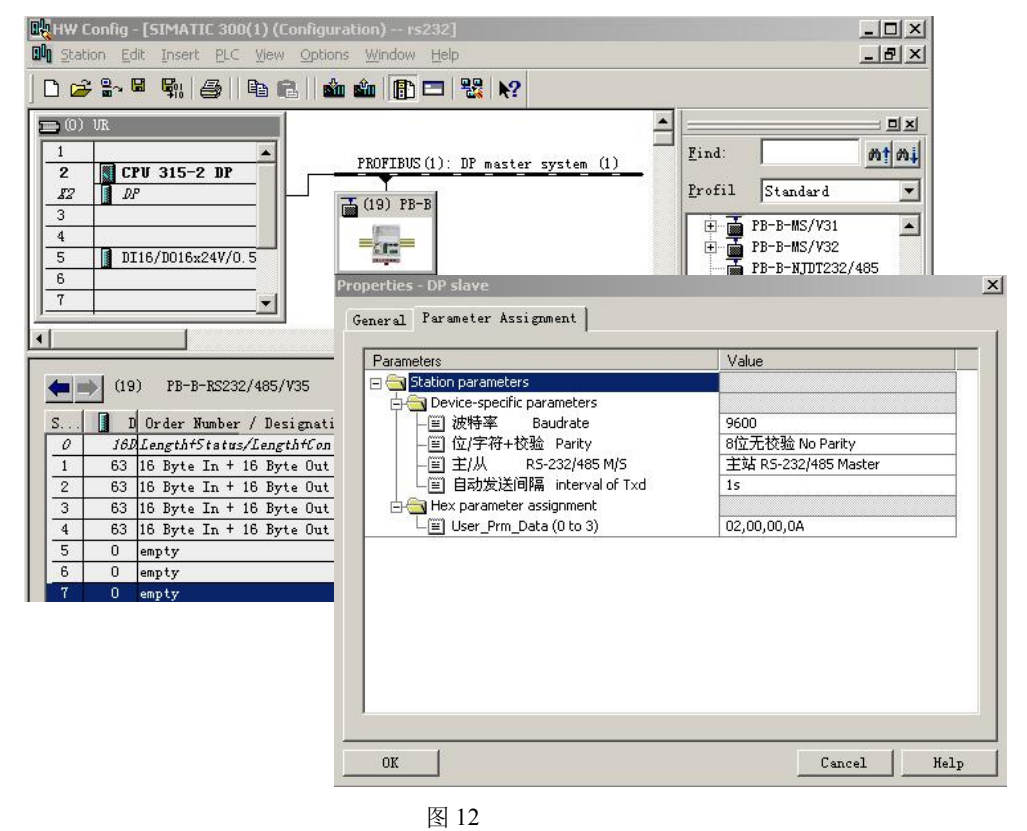

#### ⑷ 编译存盘(**Save and Compile**)

编译存盘(Save and Compile),退出,硬件配置完毕。

# <span id="page-11-0"></span>三**.** 例 **1**:一个典型的"发→收→发→收→"例子 **STEP 7 Project** 文件名:**t232\_1**

例 1 是使用触发发送模式实现"发→收→发→收→"的例子, 适合用于要求快速应答通信的场合(即: 一次应答通信后没有间隔立即执行下一次应答通信)。如果需要有发送时间间隔的通信,采用自动定时发 送模式比较简单,参考"七、例 5"。

② PLC 运行程序(见后), 使用按钮 K0 启动 PB-B-RS232/485/V35 接口发送, 等待 RS232 从设备回答;

③ RS232 从设备是 PC2,运行一个"串口测试程序"。(接口为 RS485 的设备配置与 RS232 相同)

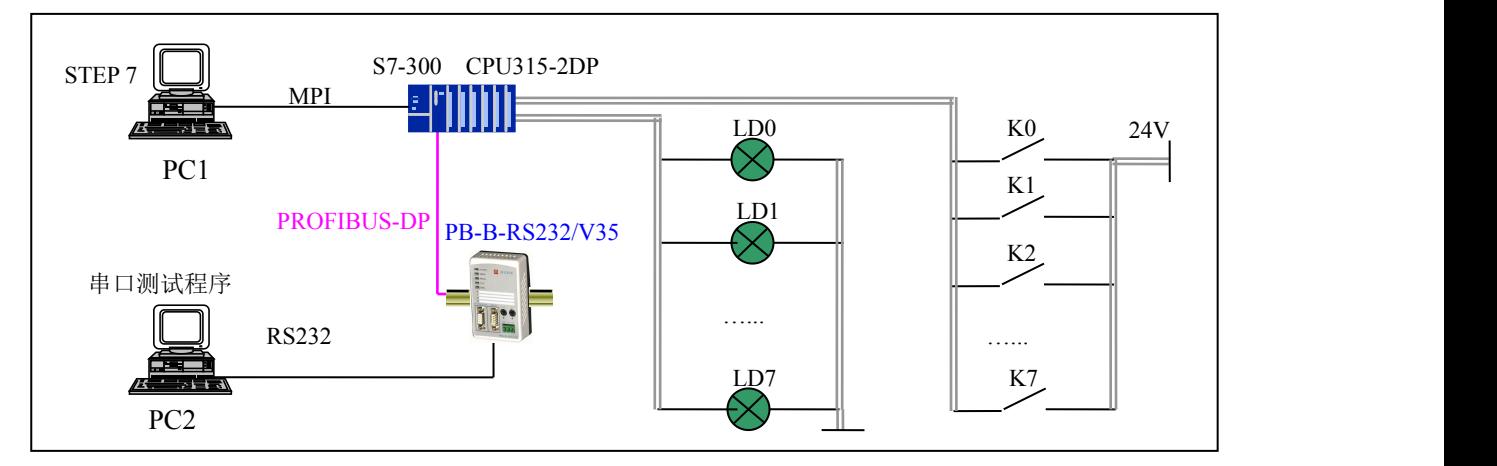

图 1 实例系统 A 结构图

④ 用 LD0~LD7 显示通信状态字,包括:最低位 D0:"接收完毕/发送允许 reok\_tren";D1:"正在发送报 文标记 tr\_ing"; D2: "正在接收报文标记 re\_ing"; D7: "奇偶校验错标记 oe\_er"。

#### ⑴ 硬件配置

使用第二小节中的"配置从站 PB-B-RS232/485/V35"中的配置举例,见图 13、图 14;

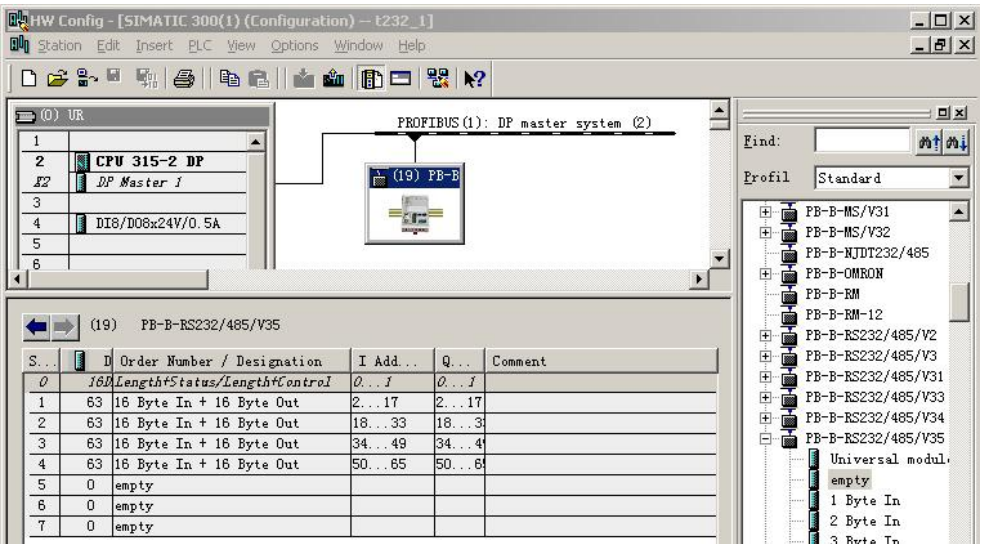

<sup>11</sup> 使用实例系统 A,如图 1,PB-B-RS232/485/V35 配置:波特率:9600、8 位偶校验 1 停止位、RS232/485 主设备;

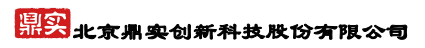

<span id="page-12-0"></span>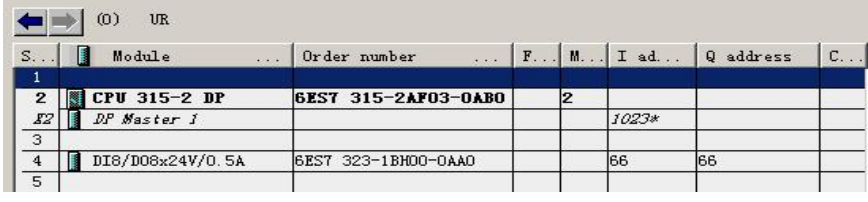

图 14

# ① **PB-B-RS232/485/V35** 配置数据

PROFIBUS 从站地址=19;

PROFIBUS 输入/输出与 RS232 报文格式如下

| PROFIBUS 输入地址   | RS232 接收报文格式 | PROFIBUS 输出地址   | RS232 发送报文格式 |
|-----------------|--------------|-----------------|--------------|
| IB <sub>0</sub> | 接收报文数据长度     | QB <sub>0</sub> | 发送报文数据长度     |
| IB1             | 通信状态字        | QB1             | 通信控制字        |
| IB <sub>2</sub> | 接收数据 1       | QB <sub>2</sub> | 发送数据 1       |
| IB <sub>3</sub> | 接收数据 2       | QB3             | 发送数据 2       |
|                 |              |                 |              |
|                 |              |                 |              |
| <b>IB65</b>     | 接收数据 64      | QB65            | 发送数据 64      |

# ② 通信状态字

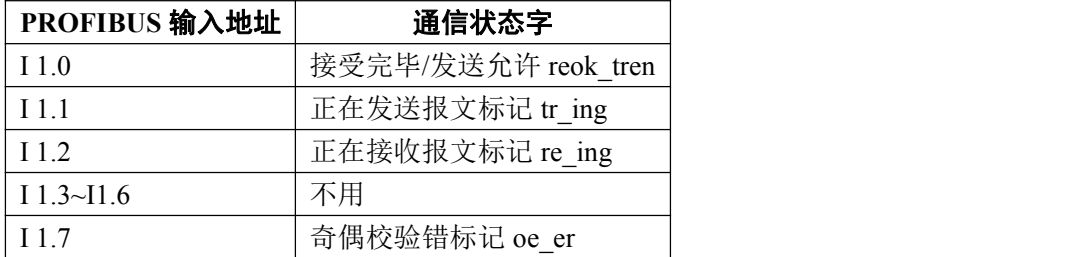

### ③ 通信控制字

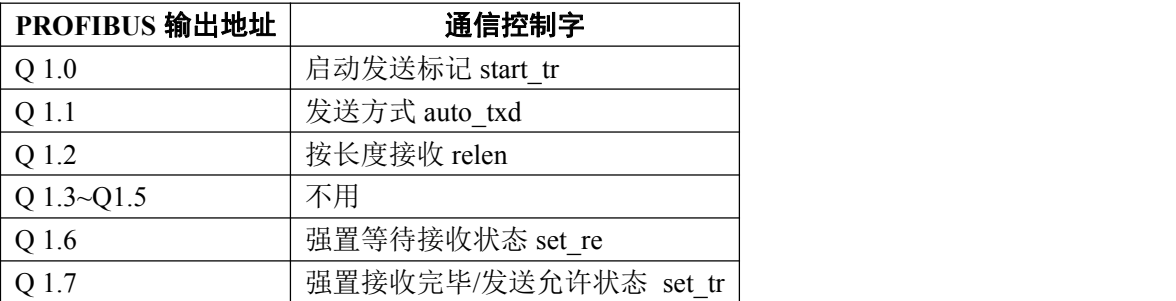

# ④ 按钮 **K0~K7**、指示灯 **LD0~LD7** 对应 **I/O** 地址

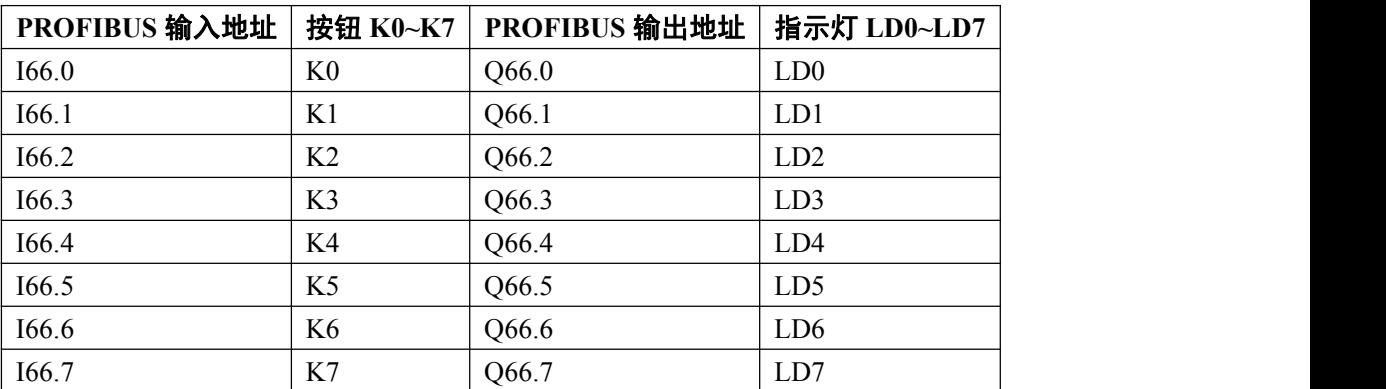

### <span id="page-13-0"></span>⑵ 通信协议

12 PB-B-RS232/485/V35 是 RS232 的主设备,上电后处在 "接受完毕/发送允许"reok\_tren 位 I1.0=1 状态;

13 PB-B-RS232/485/V35 向现场设备发送报文数据长度=10,数据=11、22、33、44、55、66、77、88、99、

AA;

14 现场设备(PC2:串口测试程序)回答数据长度≤64;回答数据长度、状态字、数据对应 PROFIBUS 输入地址 IB0~IB15,可以在 PC1 上在线监测。

#### ⑶ **PLC** 中的梯形图程序

OB1 : Title:

+232=1是一个典型的"发=收=发=收"的例子,如果RS232可自动回答,本程序可连续<br>完成"发=收=发=收"通信。

Network 1: Title:

RS232发送报文长度=10,QBO对应发送数据长度.

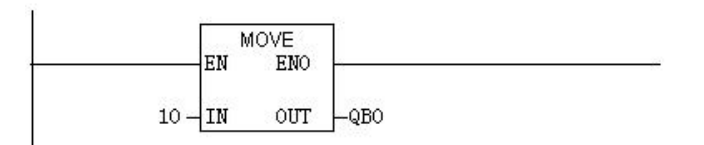

#### Network 2: Title:

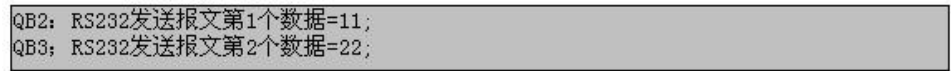

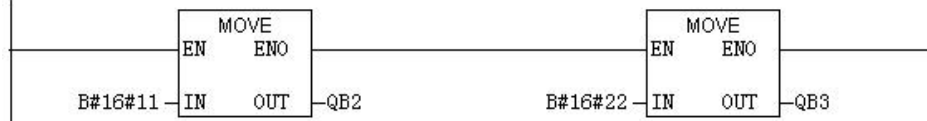

Network 3: Title:

ï

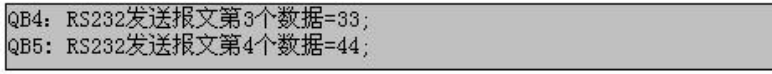

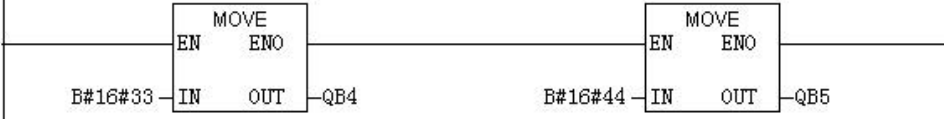

Network 4: Title:

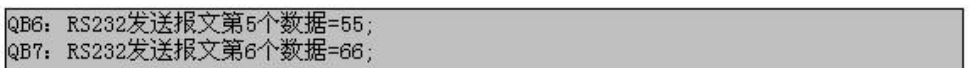

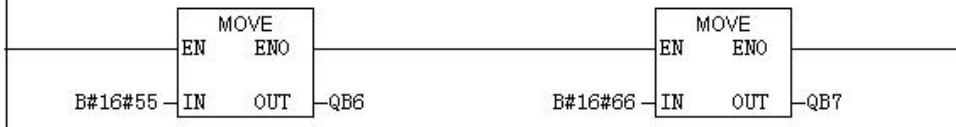

<span id="page-14-0"></span>Network 5: Title:

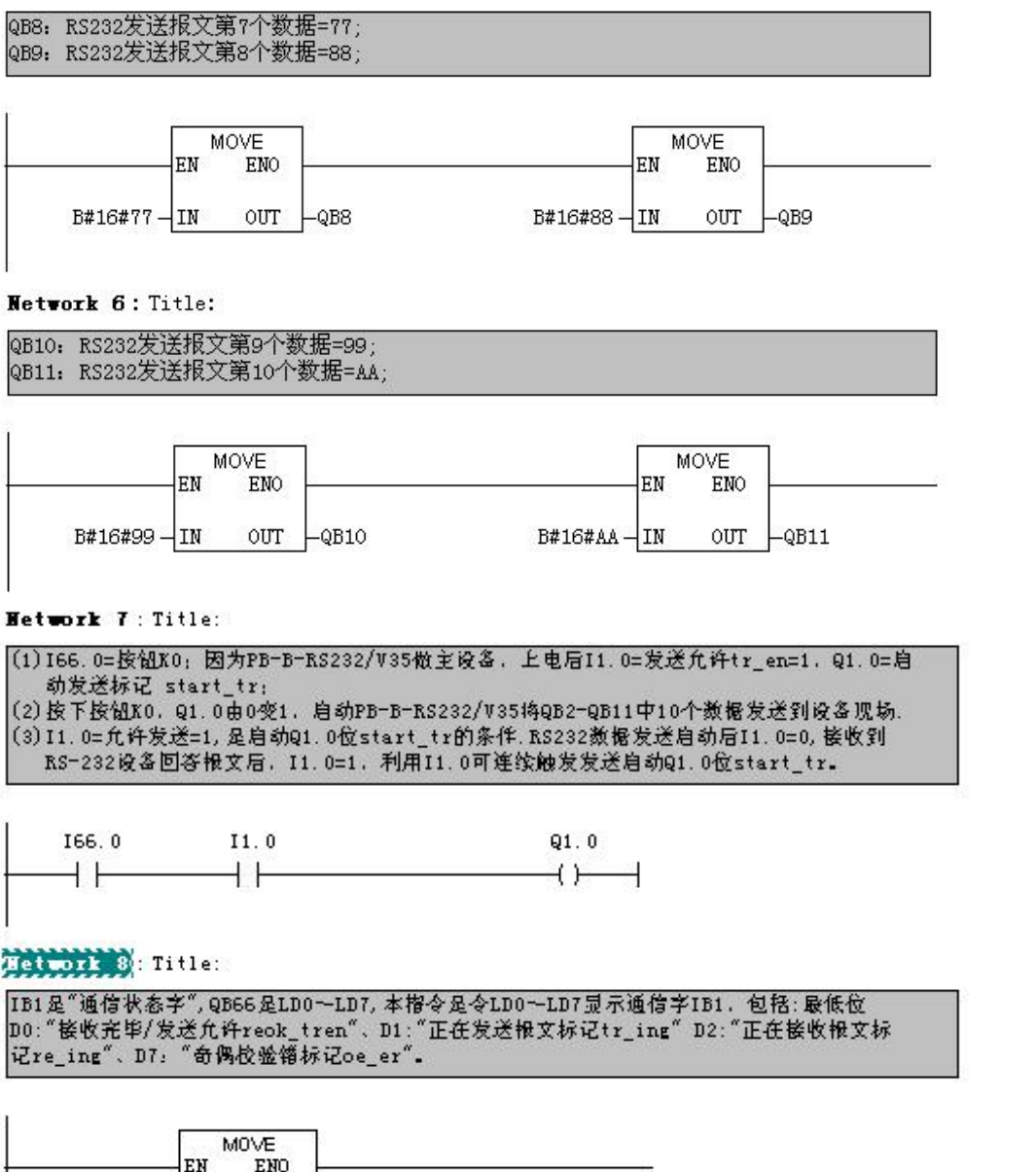

OUT  $IB1 - IN$ -QB66

图 15 t232 1梯形图

### ⑷ 演示程序操作

<1> 将 PC1 中的 STEP 7 程序 t232\_1 和硬件配置下载到 PLC 中, PB-B-RS232/485/V35 中的 PROFIBUS 通信故障灯 PBFAL(红色)灭,并且通信状态灯 PBOK(黄色)亮,表示 PROFIBUS 已连通, 否则应检查电缆、电缆插头、配置、PB-B-RS232/485/V35 中站号的设置;

<2> 运行 PLC 程序, 由于 PB-B-RS232/485/V35 设置成 RS232 设备的主站, 因此上电后应处于"接 收完毕/发送允许"状态,即 I1.0= reok\_tren =1, Q66.0=LD0=1, LD0 灯亮, 见梯形图 Network 8。

<3> 在 PC2 中启动"串口测试程序",并选择串口: COM1 ; 波特率: 9600 ; 校验位: 偶 Even ;

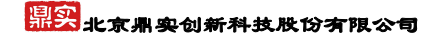

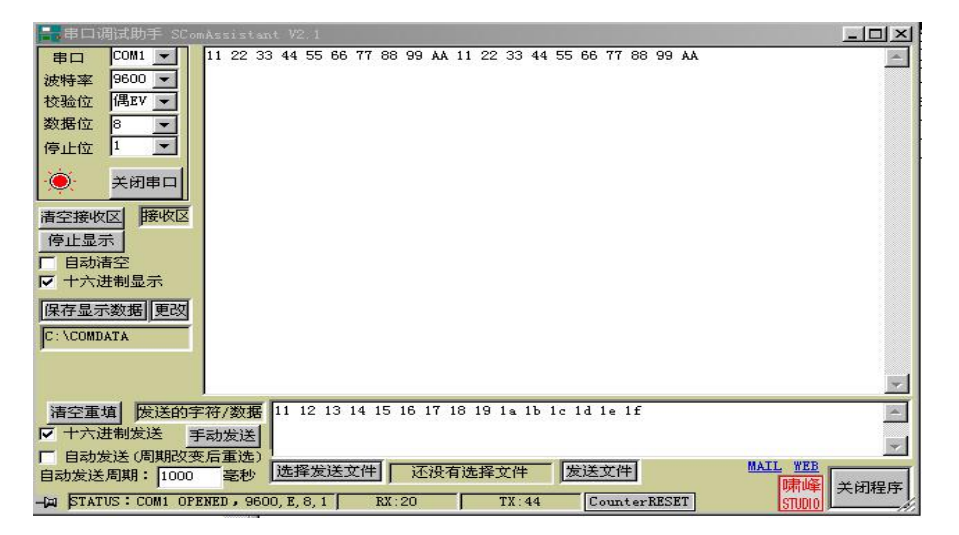

数据位:8;停止位:1;接收区:十六进制显示;发送区:十六进制发送,如图 16:

#### 图 16 PC2 上运行的调试窗口

<4> I66.0=按钮 K0; Q1.0=启动发送标记 start\_tr。按下 K0, 见 Network 7, Q1.0 由 0 变 1, 启动 PB-B-RS232/485/V35 将 QB2~QB11 中 10 个数据发送到现场设备。观察 PB-B-RS232/485/V35 发送灯 TXD (绿闪), 可见到 PC2 上的接收数据窗口有数据:11、22、33、44、55、66、77、88、99、AA, 此时为"发 送完毕/等待接收"状态, 即 I1.0= reok\_tren= 0, Q66.0=LD0=0, LD0 灯灭。

<5> 在 PC2 发送数据窗口键入数据,长度≤64,比如:11 12 13 14 15 16 17 18 19 1a 1b 1c 1d 1e 1f (十 六进制发送,一个数字占 2 位, 空格分开)共 15 个字节, 按"手动发送", 观察 PB-B-RS232/485/V35 接收 灯 RXD(绿闪),此时,I1.0=Q66.0=LD0=1, LD0 灯亮,表示"接受完毕/发送允许"。在 PC1 在线监测 VAT\_1 中 IB0~IB65, 可以看到接收数据长度在 IB0=0FH、接收到数据 1~数据 15 在 IB2~IB16 中, 如图 17 所示。

<6> 在"串口测试程序" 发送窗口, 选择"自动发送"、"自动发送周期: 1000 毫秒", 则可看到连续 的"发-收-发-收"过程,图 18。

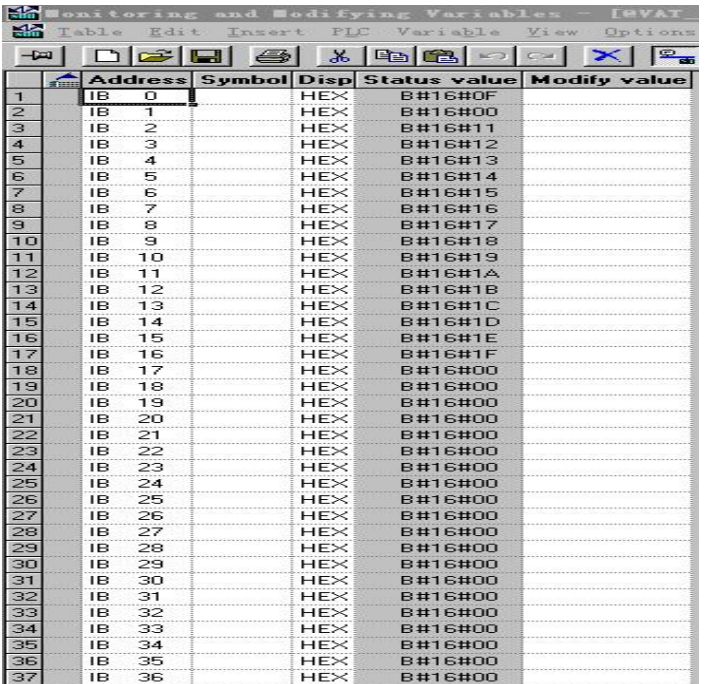

<span id="page-16-0"></span>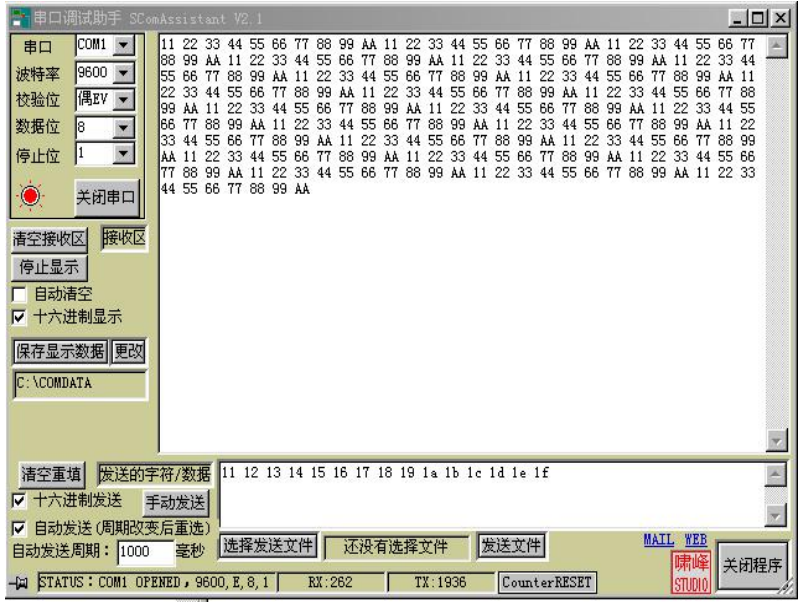

图 18

# 四**.** 例 **2**:一个典型的"发→发→"例子 ,**STEP 7 Project** 文件名:**t232\_2**

① 使用实例系统 A,图 1所示,PB-B-RS232/485/V35,波特率:9600、8 位偶校验、RS232/485 主设备;

② PLC 运行程序(见后), 使用按钮 K0 启动 PB-B-RS232/485/V35 接口不间断发送;

③ RS232/485 从设备是 PC2,运行一个"串口测试程序",可以观察到总线桥发送的数据。

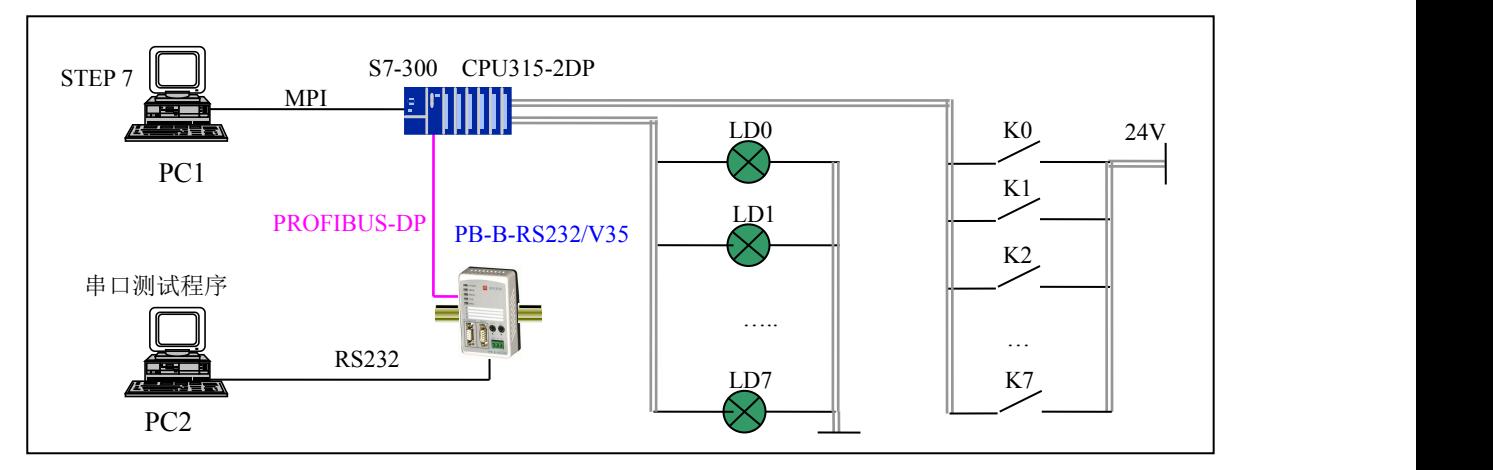

图 1 实例系统 A 结构图

4 LD0~LD7 显示通信状态字, 包括: 最低位 D0: "接收完毕/发送允许 reok\_tren"、 D1: "正在发送报文 标记 tr\_ing" D2: "正在接收报文标记 re\_ing"、D7: "奇偶校验错标记 oe\_er"。

### ⑴ 硬件配置

与例 1 相比不同之处见图 19 所示, 由于是"发→发→"过程不必要配置接收数据区, 即 PROFIBUS 输入区。另外,采用自动发送模式是完成 "发→发→"过程的最便利方法,本例设置自动发送间隔为 1s。

<span id="page-17-0"></span>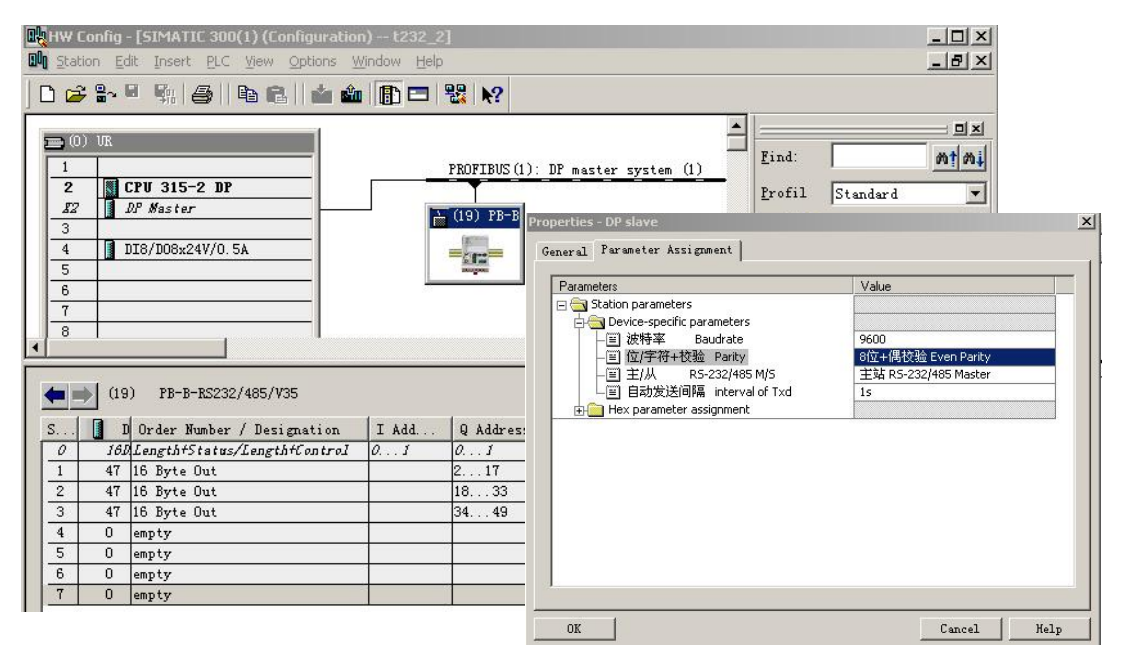

图 19 采用自动发送模式是完成 "发→发→"过程的最便利方法

### ① **PROFIBUS** 输入**/**输出与 **RS232/485** 报文格式

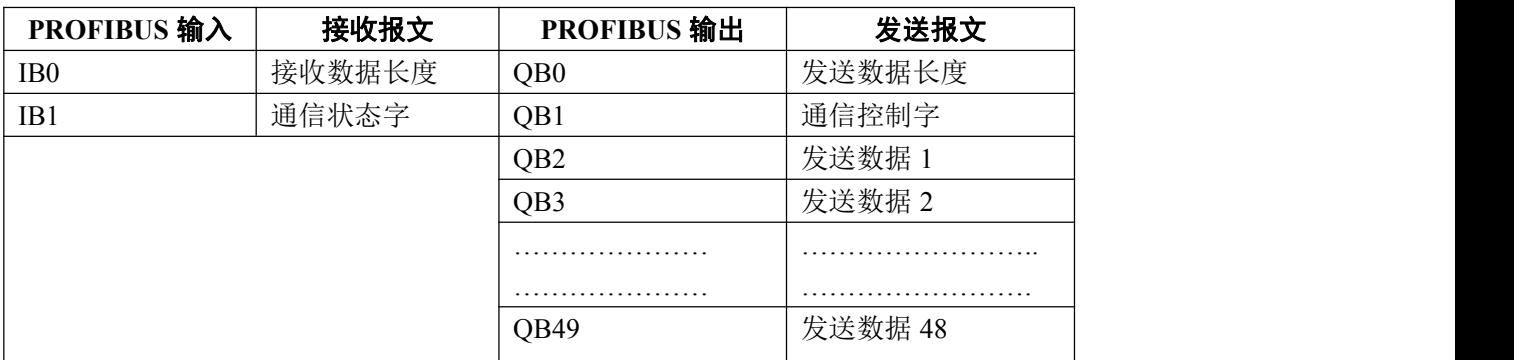

# ② 通信状态字

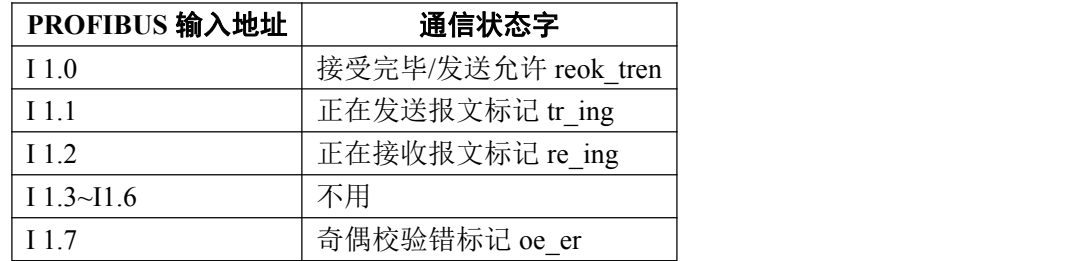

# ③ 通信控制字

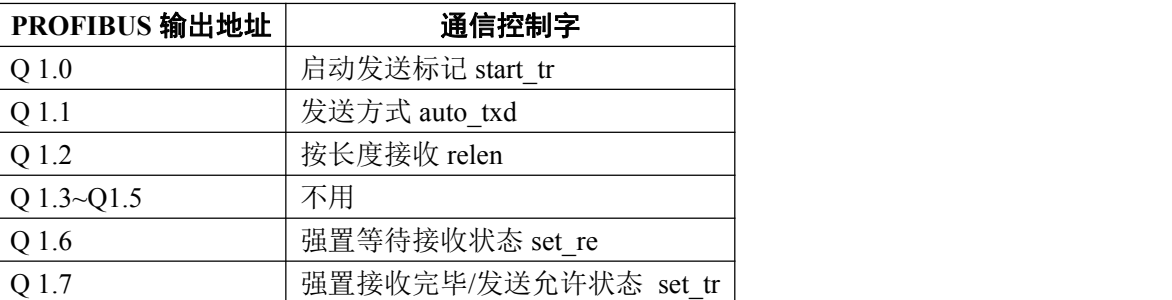

<span id="page-18-0"></span>④ 按钮 **K0~K7**、指示灯 **LD0~LD7** 对应 **I/O** 地址

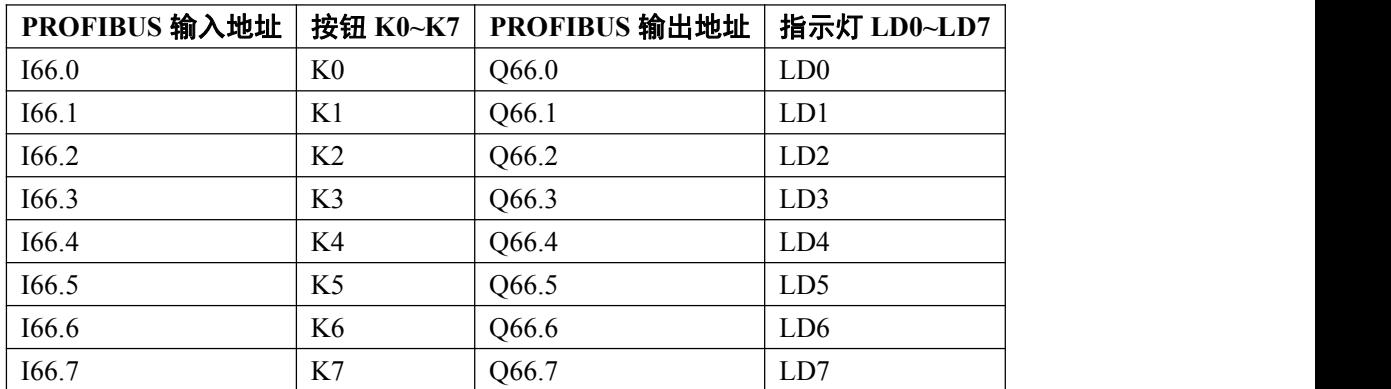

# ⑵ 通信协议

① PB-B-RS232/485/V35 是 RS232/485 接口设备的主设备,上电后处在"接受完毕/发送允许"reok\_tren=1

的状态;

- ② PB-B-RS232/485/V35 发送报文数据长度=10;数据=11、22、33、44、55、66、77、88、99、AA;
- ③ 现场设备(PC2:串口测试程序)接收数据后不做回答;

### ⑶ **PLC** 中的梯形图程序

OB1 : Title:

t232\_2是利用自动发送模式完成的"发-发"的实验程序

Network 1: Title:

IB1是总线桥接收状态字, 送QB66, 是LDO LD7指示灯。

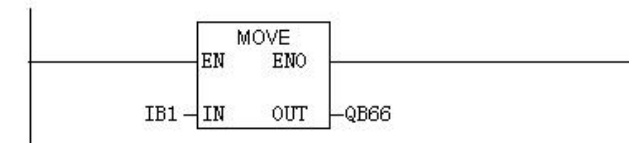

Network 2: Title:

RS232发送报文长度=10; QB0对应发送字节长度。

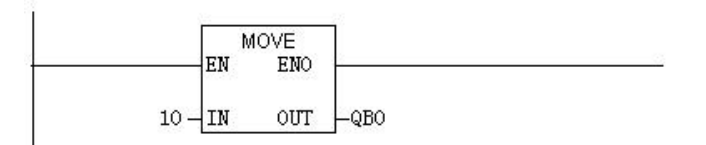

#### Network 3: Title:

发送数据11、22、33、44、55、66、77、88、99、AA送发送数据区QB2~QB11

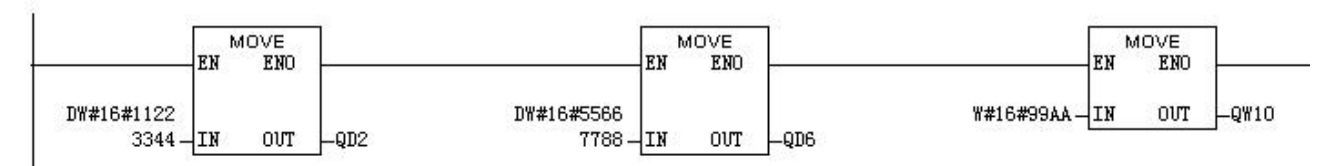

### 県实 北京鼎实创新科技股份有限公司

#### <span id="page-19-0"></span>Network 4: Title:

I66.0=按钮KO; 控制Q1.0=启动发送start\_tr;

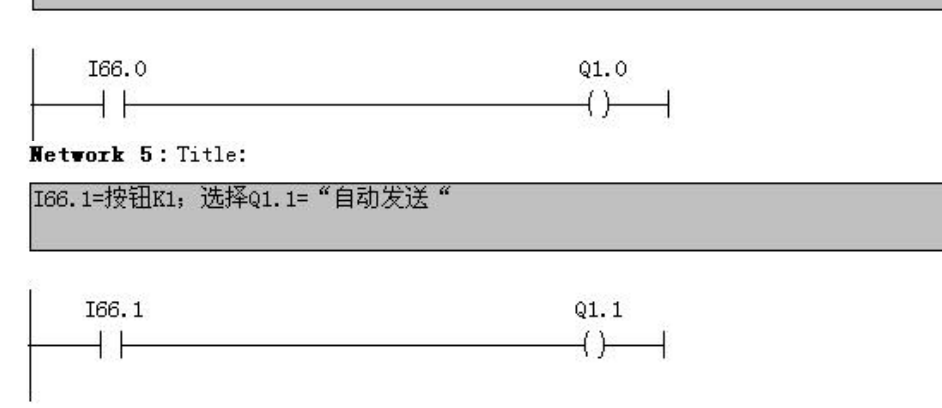

图 20 t232 2 梯形图

#### ⑷ 演示程序操作

- ① 将 PC1 中的 STEP 7 程序 t232\_2 和硬件配置下载到 PLC, PB-B-RS232/485/V35 中的 PROFIBUS 通信灯 PBFAL(红色) 灭, 并且状态灯 PBOK (黄色) 亮, 表示 PROFIBUS 已连通, 否则应检查电缆、插头、 配置及 PB-B-RS232/485/V35 中的站号设置是否正确;
- ② 运行 PLC 程序;
- ③ 在 PC2 中启动"串口测试程序",并选择串口:COM1;波特率:9600;校验位:偶 Even;数据位:8; 停止位:1;接收区:十六进制显示,如图 21 所示:
- 4 按 K1=I66.1 接通 Q1.1=自动发送模式选择; 按 K0=I66.0=1, 接通 Q1.0=启动发送 start\_tr; 观察 PB-B-RS232/485/V35 发送灯 TXD(绿闪),可见到接收数据窗口有数据:11、22、33、44、55、66、77、 88、99、AA;
- ⑤ 注意观察观察 LD0~LD7 的状态,它显示了通信状态字的具体状态,见图 20 中的 Network 1。

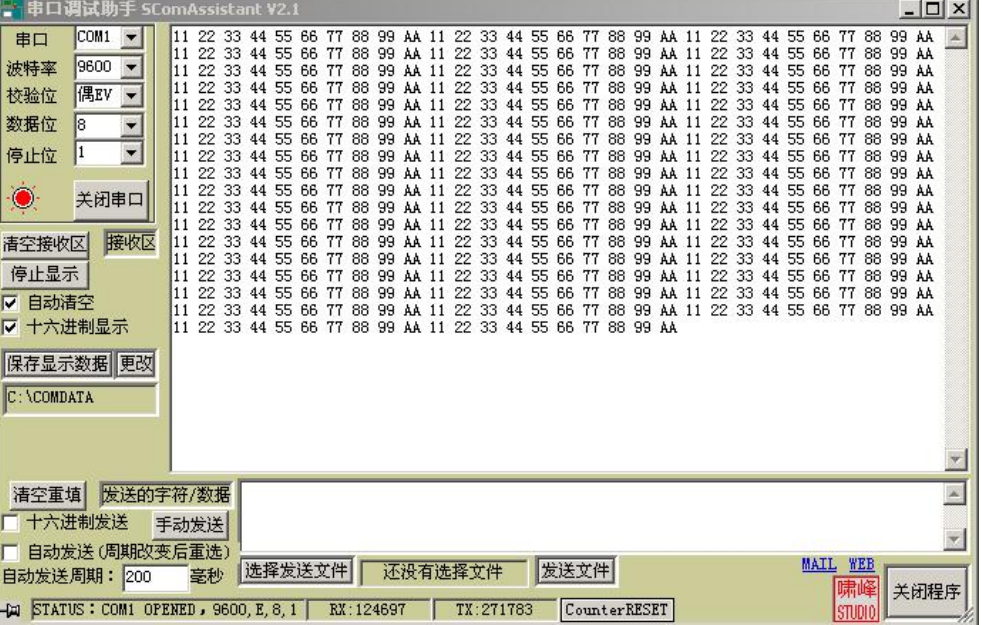

图 21 PC2 上"发→发→"运行的调试窗

# <span id="page-20-0"></span>五**.** 例 **3**:一个典型的"收→发→收→发→"例子,**STEP 7 Project** 文件名:**t232\_3**

15 使用实例系统 A,将 **PB-B-RS232/485/V35**接口设为 **RS232/485** 的从设备,见图 **25**

16 RS232/485 主设备是 PC2,运行一个"串口测试程序"。

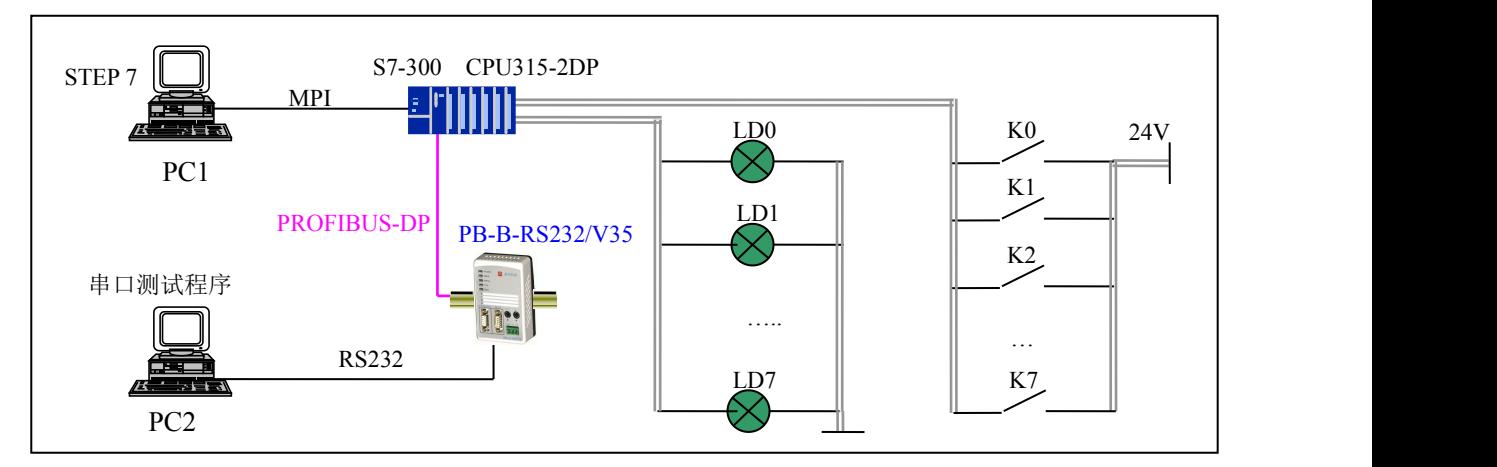

图 1 实例系统 A 结构图

- 17 PLC 运行程序后,令 PC2"串口测试程序"自动发送数据,PLC 接收到数据后自动发送回答数据, 由此形成连续的"收→发→收→发→"过程。
- 18 PC1 在线监测 PLC PROFIBUS 输入区,观察接收到的 RS232 数据,在 PC2"串口测试程序"上可 以观察总线桥回答的数据。
- 19 用 LD0~LD7 显示通信状态字, 包括: 最低位 D0: "接收完毕/发送允许 reok\_tren"、 D1: "正在 发送报文标记 tr\_ing" D2: "正在接收报文标记 re\_ing"、D7: "奇偶校验错标记 oe\_er"。

### ⑴ 硬件配置

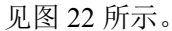

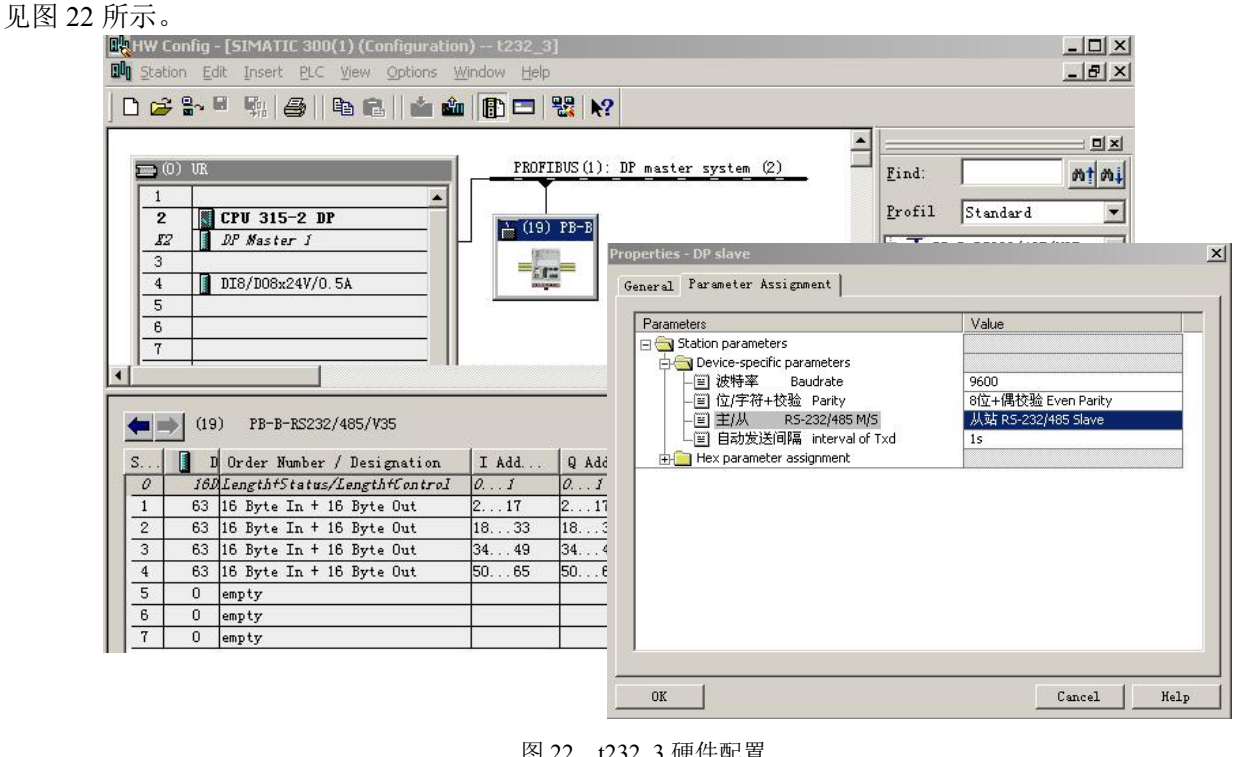

# <span id="page-21-0"></span>① **PROFIBUS** 输入**/**输出与 **RS232/485** 报文格式

PROFIBUS 从站地址=19, PROFIBUS 输入/输出与 RS232/485 报文格式如下:

| PROFIBUS 输入地址   | RS232 接收报文格式 | PROFIBUS 输出地址   | RS232 发送报文格式 |
|-----------------|--------------|-----------------|--------------|
| IB <sub>0</sub> | 接收报文数据长度     | QB <sub>0</sub> | 发送报文数据长度     |
| IB1             | 通信状态字        | QB1             | 通信控制字        |
| IB2             | 接收数据 1       | QB <sub>2</sub> | 发送数据 1       |
| IB <sub>3</sub> | 接收数据 2       | QB <sub>3</sub> | 发送数据 2       |
|                 |              |                 |              |
|                 |              |                 |              |
|                 |              |                 |              |
|                 |              |                 | $\bullet$    |
| IB65            | 接收数据 64      | OB65            | 发送数据 64      |

# ② 通信状态字

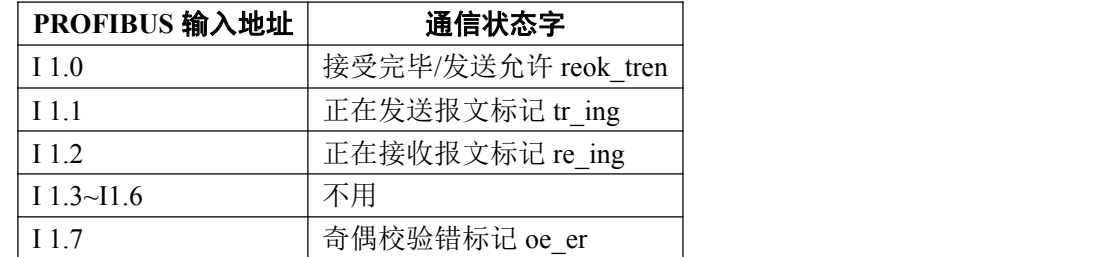

# ③ 通信控制字

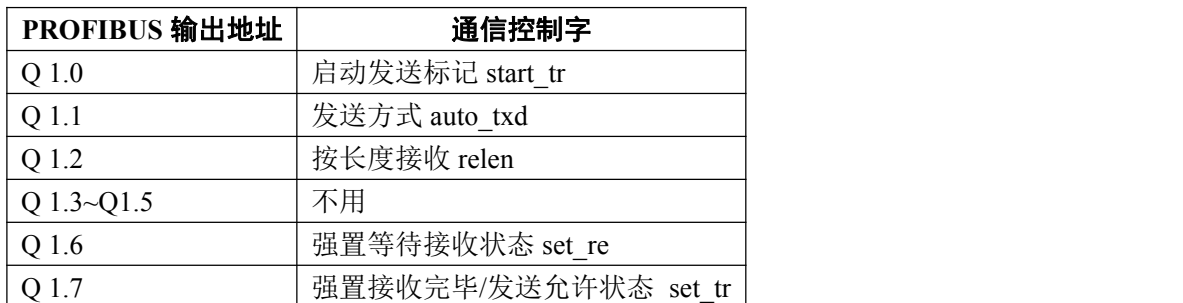

# ④ 按钮 **K0~K7**、指示灯 **LD0~LD7** 对应 **I/O** 地址

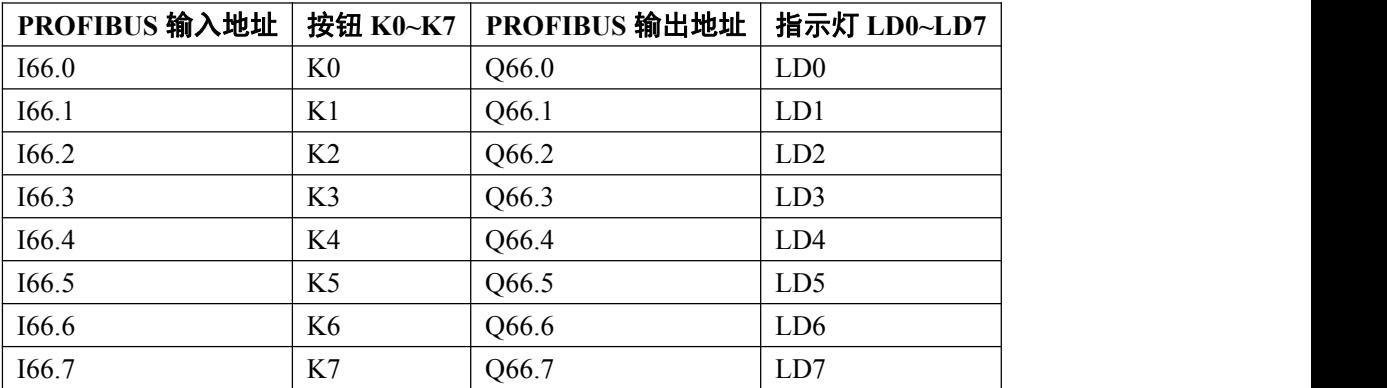

#### <span id="page-22-0"></span>⑵ 通信协议

- ① PB-B-RS232/485/V35 是 RS232/485 从设备, 上电后处在"等待接受/发送完毕"reok\_tren I1.0=0 状态;
- ② 现场设备(PC2 + 串口测试程序)是 RS232 的主设备,发送数据长度≤64;
	- 20 PC1 在线监测 IB0~IB65,观察接收到的 RS232 数据;
	- 21 PLC 收到 RS232 发送数据后,通过 PB-B-RS232/485/V35 向现场设备发送回答报文数据,长度=10; 数据=11、22、33、44、55、66、77、88、99、AA;
	- 22 在 PC2 串口测试程序上监测 PB-B-RS232/485/V35 回答的数据;

#### ⑶ **PLC** 中的梯形图程序:

OB1 : Title:

t232 3是"收-发-收-发"的实验程序

Network 1: Title:

RS232发送报文长度=10;QB0对应发送报文数据长度,本例是10个字节。

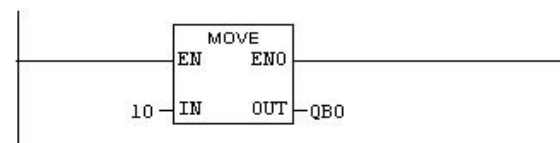

#### Network 2: Title:

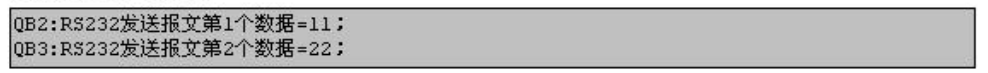

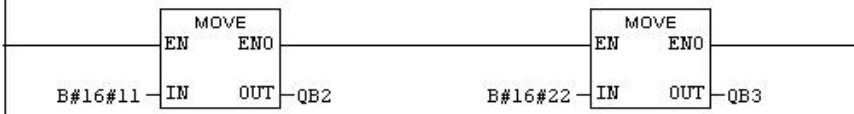

Network 3: Title:

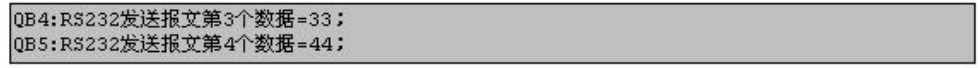

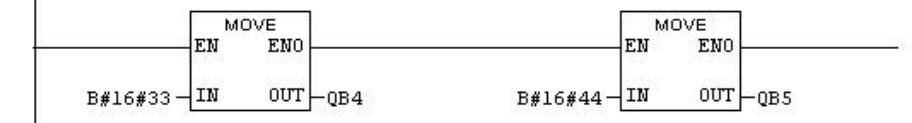

Metwork 4: Title:

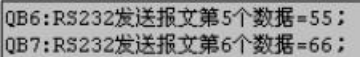

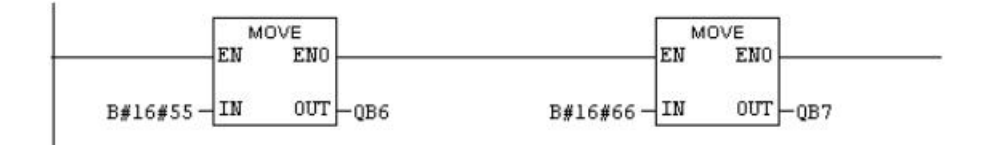

<span id="page-23-0"></span>Network 5: Title:

QB8:RS232发送报文第7个数据=77; QB9:RS232发送报文第8个数据=88; MOVE MOVE FM **ENO** EN ENO B#16#77-IN  $0<sup>UT</sup>$   $-0<sup>BB</sup>$  $B#16#88 - IN$  $OUT - QB9$ Network 6: Title: 0B10:RS232发送报文第9个数据=99; QB11:RS232发送报文第10个数据=AA; MOVE MOVE FM **FMO** FM FMO  $B#16#99 - IN$  $OUT$   $QB10$  $B#16#AA - IN$  $00T - 0011$ Network 7: Title: (1) I1.0="接收完毕/发送允许reok\_tren;本例总线桥设置成RS232/485从站,因此上电后<br>I1.0=0,处在"等待接收"状态。 (2) 当总线桥接收到RS232/485主设备发送数据后, I1.0=1,处在"接收完毕/允许发送" 状态。 (3) 本指令使用I1.0由0变1 (即总线桥接收完毕) 来触发启动发送位start\_tr 即Q1.0, 回 答RS232/485主设备。I1.0将启动发送start\_tr位Q1.0置1, 总线桥按照QBO规 定的长度, 将IB2~IB65中的数据发送出去, 同时置I1.0=0, 总线桥回到 (1) 状态。 (4)只要RS232/485能不断发送数据,总线桥就能不断给出回答。

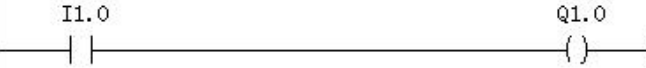

#### Retwork 8: Title:

IB1是"通信状态字",QB66是LD0~LD7,本指令是令LD0~LD7显示通信字IB1;包括:最低位 DO:"接收完毕/发送允许reok\_tren"、D1:"正在发送报文标记tr\_ing"、D2:"正在接收报文标 记re\_ing"、D7:"奇偶校验标记oe\_er".

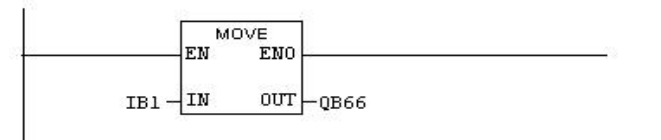

图 23 t232 3 梯形图

#### ⑷ 演示程序操作

- ① 将 PC1 中的 STEP 7 程序 t232\_3 和硬件配置下载到 PLC 中,PB-B-RS232/485/V35 中的 PROFIBUS 通 信灯 PBFAL(红色)灭,并且状态灯 PBOK(黄色)亮,表示 PROFIBUS 已连通;否则应检查电缆、插头、 配置及 PB-B-RS232/485/V35 中的站号设置;
- ② 运行 PLC 程序,由于 PB-B-RS232/485/V35 设置成 RS232/485 从站,因此上电后应处于"等待接受/发 送完毕"状态, 即 I1.0= reok\_tren=0, Q66.0=LD0=0, LD0 灯灭。见图 23: t232\_3 梯形图 Network 8。
- ③ 在 PC2 中启动"串口测试程序",并选择串口:COM1;波特率:9600;校验位:偶 Even;数据位:8;

tel: 010-62054940 23 www.c-profibus.com.cn 停止位:1;接收区:十六进制显示;发送区:十六进制发送。在 PC2 发送数据窗口键入数据,长度≤

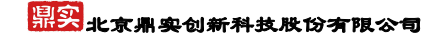

64 比如: 11 22 33 44 55 66 77 88 (十六进制发送,一个数字占 2 位, 空格分开)共 8 个字节;选择"自动

发送"、"自动发送周期: 1000 毫秒", 则可看到连续的"收-发-收-发"过程, 见图 24。

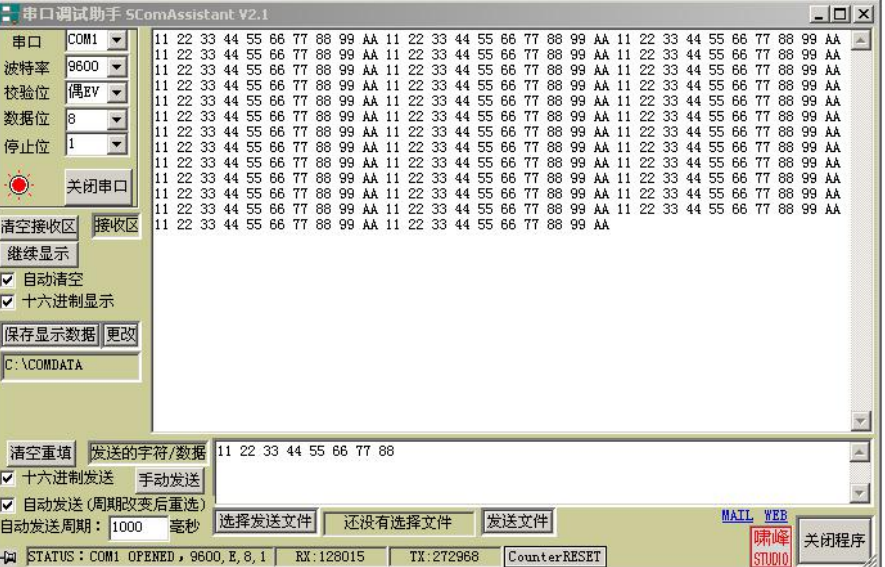

图 24

- ④ 观察 PB-B-RS232/485/V35 发送灯 TXD(绿闪)、接收灯 RXD(绿闪),及 LD0~LD7 对应的"接收完 毕/发送允许 reok\_tren: D0"、 "正在发送报文标记 tr\_ing : D1"、"正在接收报文标记 re\_ing : D2"、 "奇偶校验错标记 oe\_er : D7"。
- ⑤ PC1 在线监测 IB0~IB65,可以看到接收数据长度在 IB0=08,IB2~IB9=11、22、33、44、55、66、77、 88,见图 25。

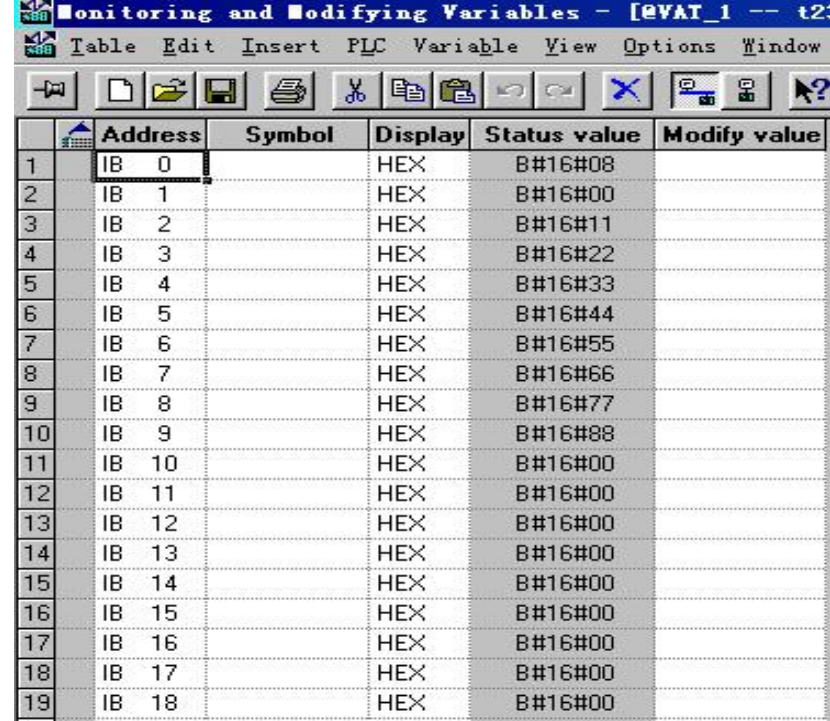

# <span id="page-25-0"></span>六**.** 例 **4**:一个典型的"收→收→"的例子,**STEP 7 Project** 文件名:**t232\_4**

- ① 使用实例系统 A:将 **PB-B-RS232/485/V35**接口设为 **RS232/485** 从设备。见图 **29**
- ② RS232/485 主设备是 PC2, 运行一个"串口测试程序"。
- ③ PLC 运行程序后,令 PC2"串口测试程序"自动发送数据,PLC 接收到数据后不发送回答数据,由此 形成连续的"收→收→"过程。
- ④ PC1 在线监测 PLC PROFIBUS 输入区,观察接收到的 RS232 数据。

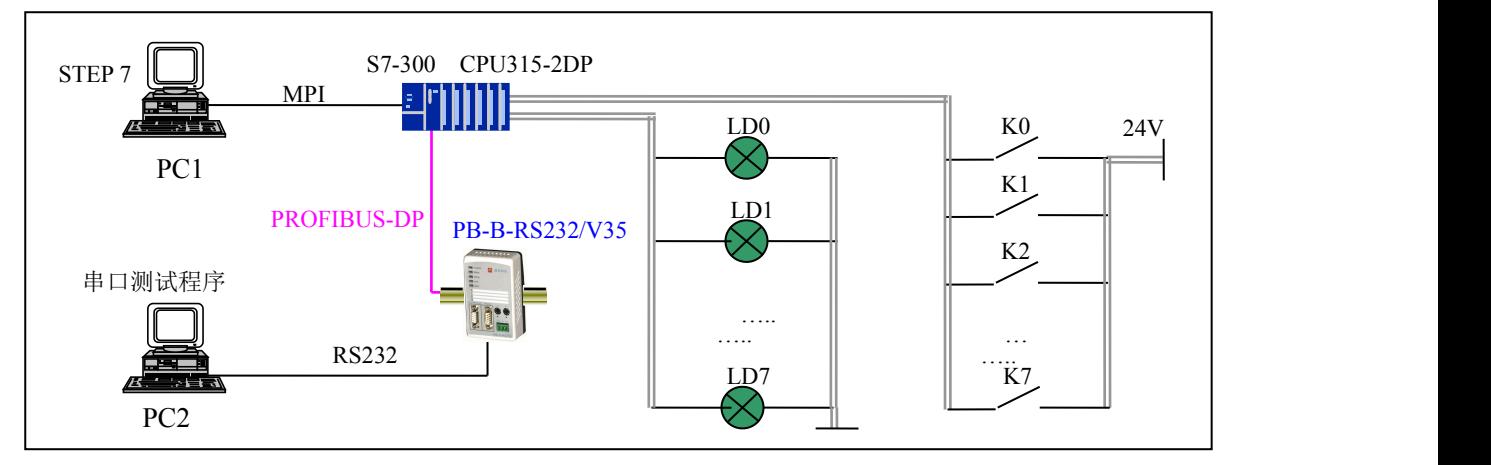

图 1 实例系统 A 结构图

# ⑴ 硬件配置

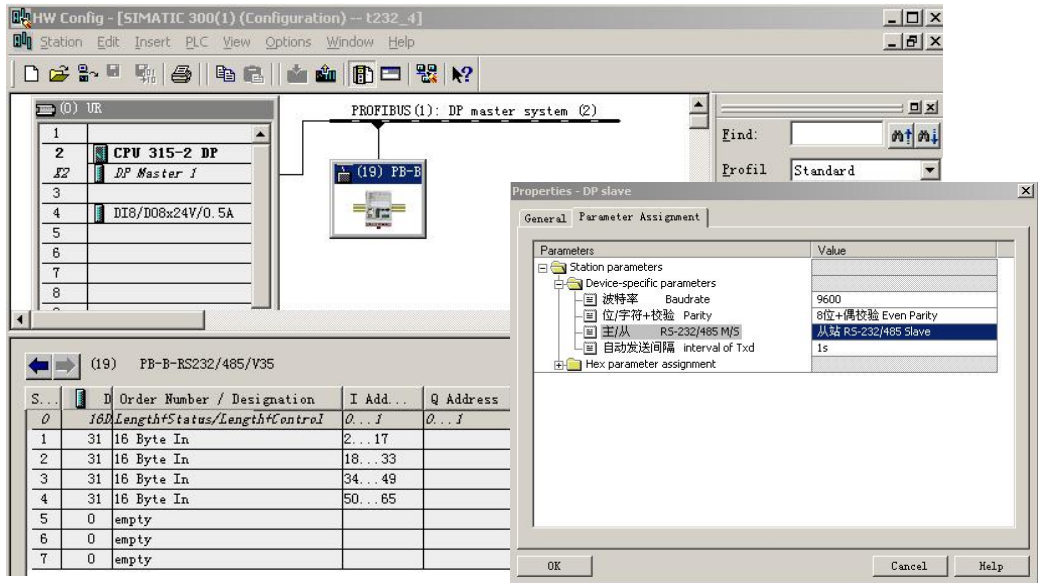

图 26

由于是"收→收→"过程,不必要配置发送数据区,即 PROFIBUS 输出区,但总线桥设备固定预留出 2 个输出字节, 第二个字节用作"通信控制字", 见图 26。

### ① **PROFIBUS** 输入**/**输出与 **RS232/485** 报文格式

PROFIBUS 从站地址=19, PROFIBUS 输入/输出与 RS232/485 报文格式如下:

# 8<br><mark>鼎实</mark>北京鼎实创新科技股份有限公司

<span id="page-26-0"></span>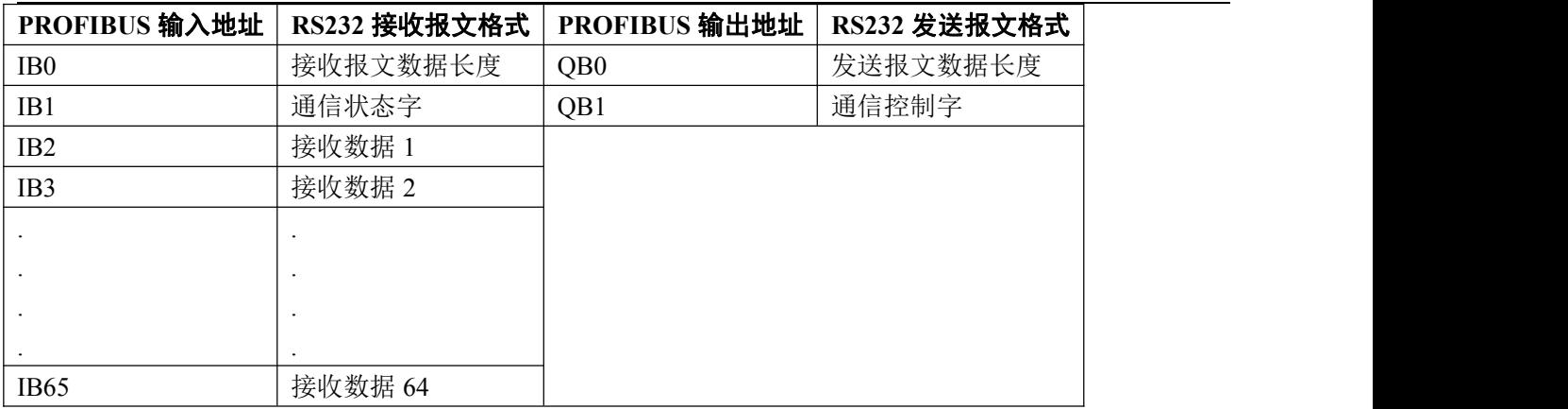

#### ② 通信状态字

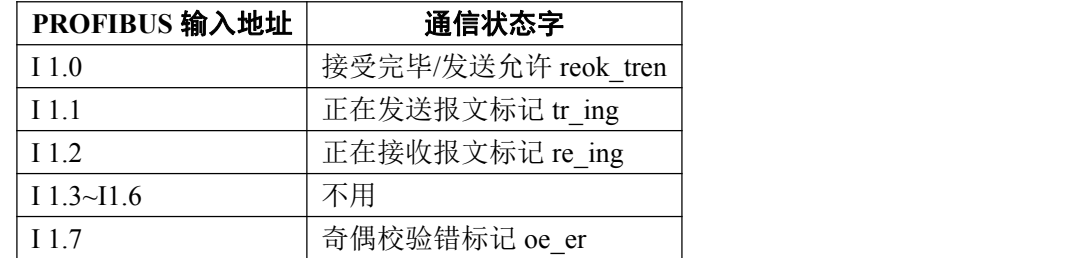

#### ③ 通信控制字

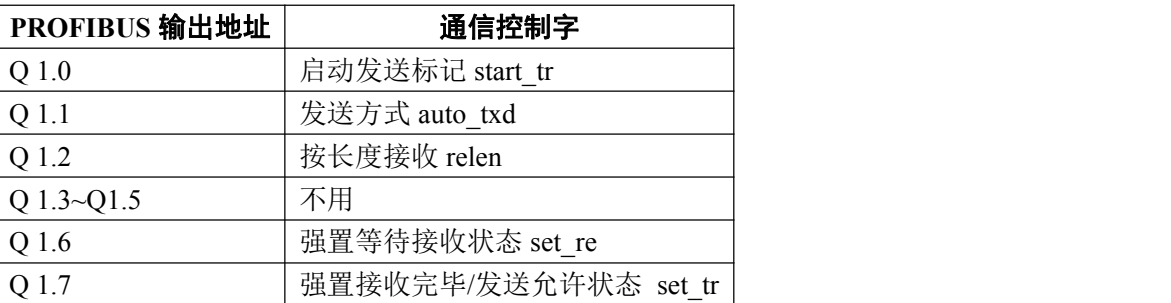

### ④ 按钮 **K0~K7**、指示灯 **LD0~LD7** 对应 **I/O** 地址

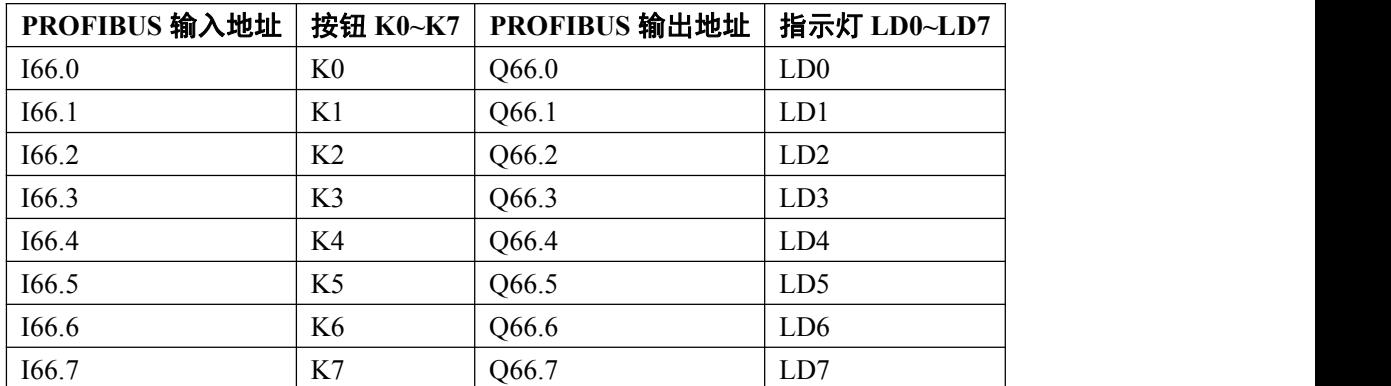

# ⑵ 通信协议

23 PB-B-RS232/485/V35 是 RS232 从设备,上电后处在"等待接收/发送允许"reok\_tren I1.0=0 状态;

24 现场设备(PC2 + 串口测试程序)是 RS232 主设备,发送数据长度≤64;

25 PC1 在线监测 IB0~IB65,观察接收到的 RS232 的数据;

#### <span id="page-27-0"></span>⑶ **PLC** 中的梯形图程序

OB1 : Title:

t232 4是一个典型的"收-收"实验程序

#### Network 1: Title:

IB1是"通信状态字",QB66是LDO^LD7,本指令是令LDO^LD7显示通信字IB1: 包括最低位DO: 接收完毕/发送允许reok\_tren"; D1:"正在发送报文标记tr\_ing"; D2:"正在接收报文标记<br>re\_ing"; D7: "奇偶校验错标记oe\_er".

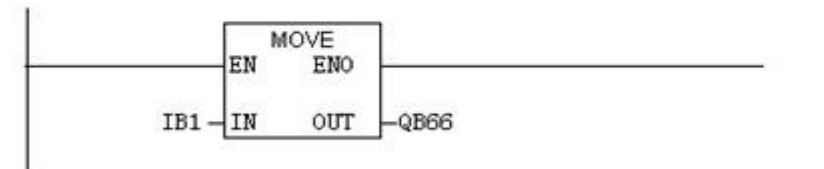

图 27 232 4梯形图

#### ⑷ 演示程序操作

- ① 将 PC1 中的 STEP7 程序 t232\_4 和硬件配置下载到 PLC,PB-B-RS232/485/V35 中的 PROFIBUS 通信 灯 PBFAL(红色)灭,并且状态灯 PBOK(黄色)亮,表示 PROFIBUS 已连通,否则应检查电缆、插头、 配置及 PB-B-RS232/485/V35 中站号的设置;
- ② 运行 PLC 程序,由于 PB-B-RS232/485/V35 设置成 RS232 从站,因此上电后应处于"发送完毕/等待接 收"状态, 即 I1.0= reok\_tren=0, Q64.0=LD0=0, LD0 灯灭。见图 27: 232 4 梯形图中 Network 2。
- tel: 010-62054940 27 www.c-profibus.com.cn ③ 在 PC2 中启动"串口测试程序",并选择串口:COM1;波特率:9600;校验位:偶 EV;数据位:8; 停止位:1;发送区:十六进制发送;在 PC2 发送数据窗口键入数据长度≤64;比如:01 02 03 04 05 06 07 08 09 0A 0B 0C 0D 0E 0F 10 11 12 13 14 15 16 17 18 19 1A 1B 1C 1D 1E(十六进制发送, 一个数字占 2 位,空格分开)共 30 个字节;选择"自动发送"、"自动发送周期: 1000 毫秒", 则可看到连续的"收--收-"过程, 见图 28。

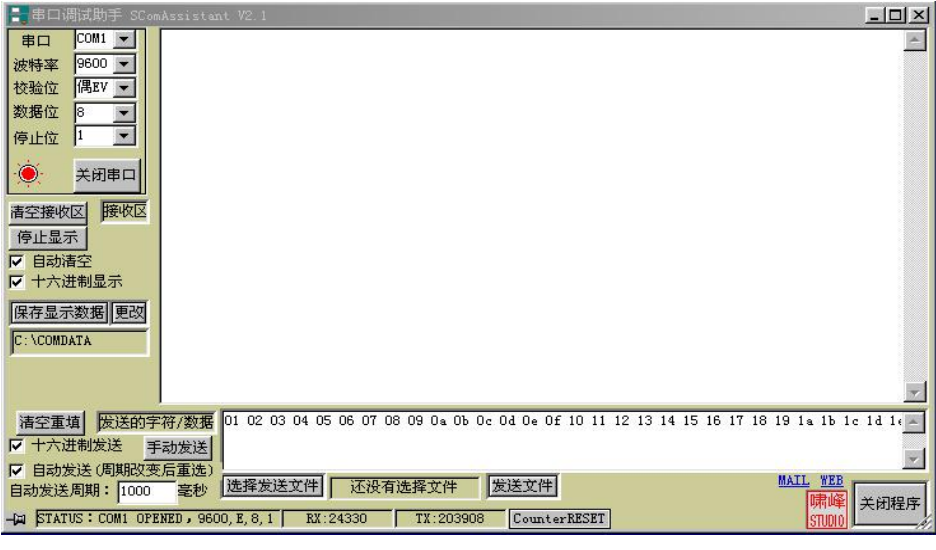

图 28

④ 观察 PB-B-RS232/485/V35 发送灯 TXD(绿闪)、接收灯 RXD(绿闪),及 LD0~LD7 对应的"接收完 毕/发送允许 reok\_tren: D0"、 "正在发送报文标记 tr\_ing : D1"、"正在接收报文标记 re\_ing: D2"、"奇 偶校验错标记 oe\_er:D7"。

⑤ 在 PC1 在线监测 IB0~IB65,可以看到接收数据长度在 IB0=1E,IB2~IB31=01 02 03 04 05 06 07 08 09 0A 0B 0C 0D 0E 0F 10 11 12 13 14 15 16 17 18 19 1A 1B 1C 1D 1E, 见图 29。

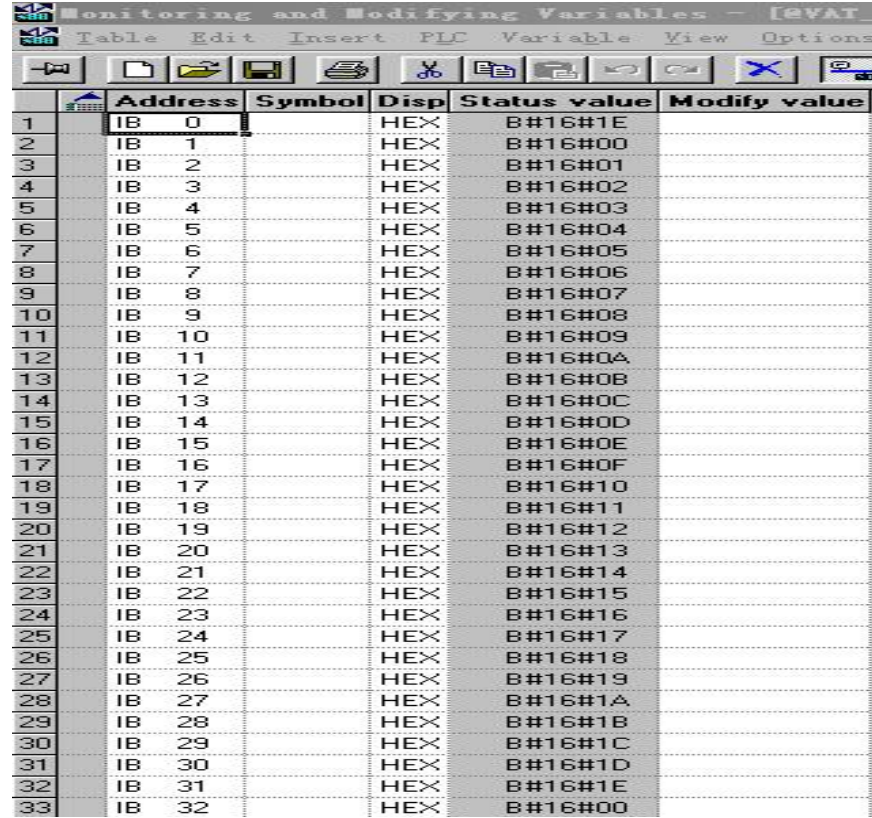

# <span id="page-29-0"></span>七**.** 例 **5**:如何使用自动发送和按指定长度接收的例子,**STEP 7 Project** 文件名:

# **t232\_5**

① 使用实例系统 A,将 **PB-B-RS232/485/V35**接口设为 **RS232/485** 主设备**,**见图 **30**:

- ② RS232/485 从设备是 PC2,运行一个"串口测试程序"。
- ③ PLC 运行程序后,实现自动发送和按指定长度接收的功能。

④ PC1 在线监测 PLC 的 PROFIBUS 输入区,观察接收到的 RS232 数据。

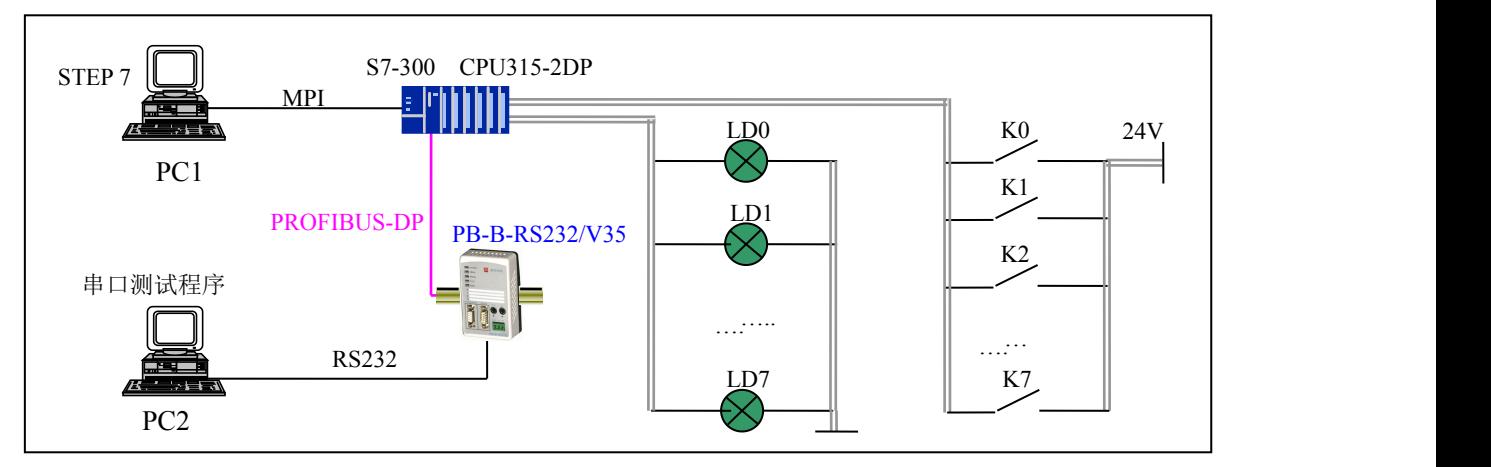

图 1 实例系统 A 结构图

### **(1)** 硬件配置

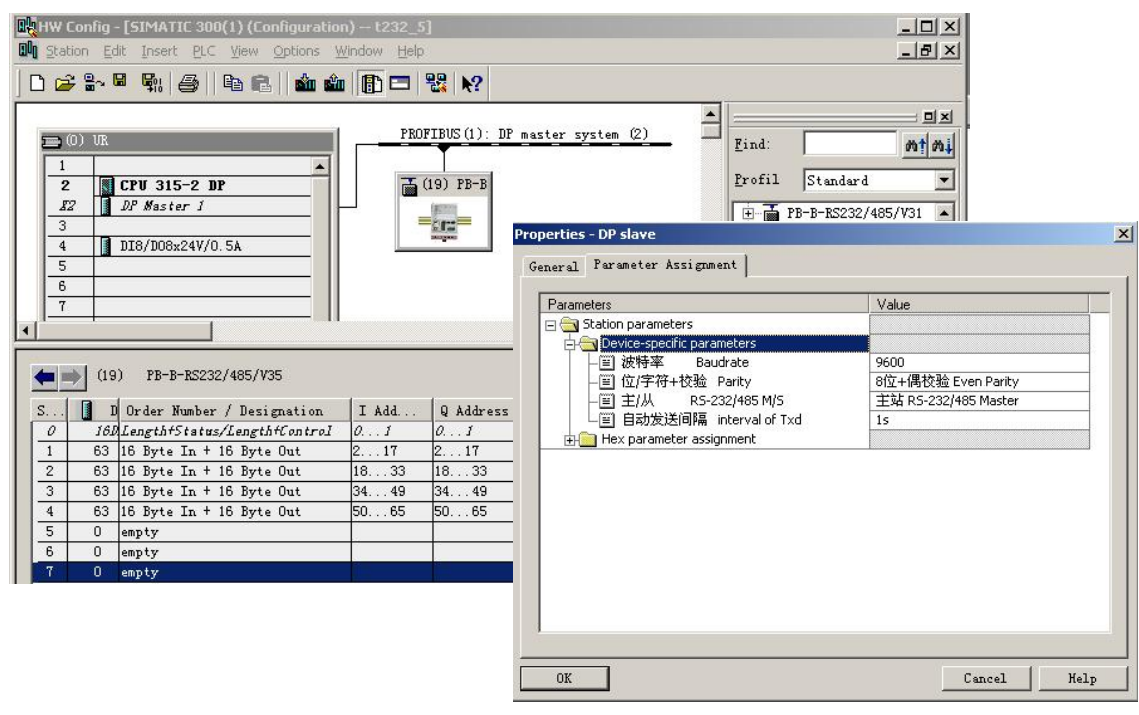

图 30 t232\_5 的配置

### ① **PB-B-RS232/485/V35** 配置数据

PROFIBUS 从站地址=19; 串口波特率: 9600; 8 位偶校验; RS232/485 主设备, 启动发送间隔=1S。 PROFIBUS 输入/输出与 RS232/485 报文格式如下:

# <mark>鼎实</mark><br>北京鼎实创新科技股份有限公司

<span id="page-30-0"></span>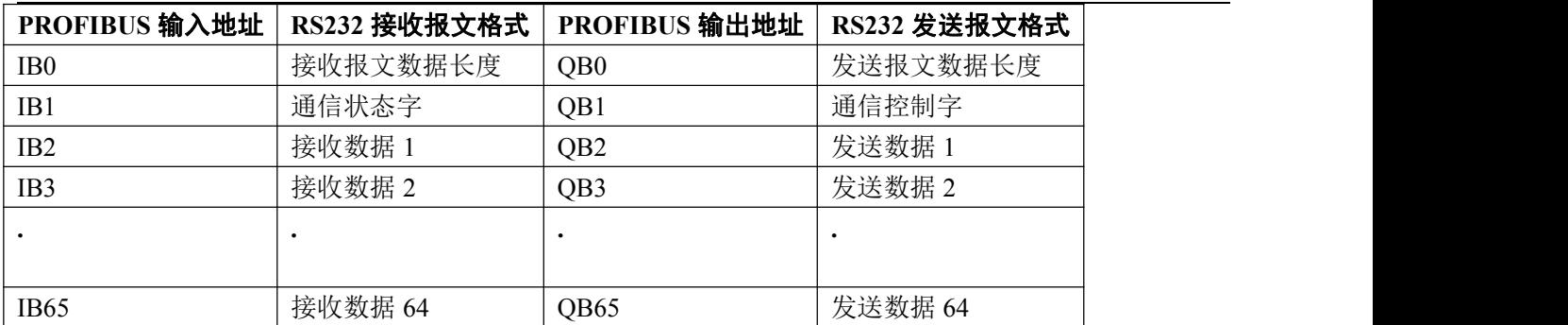

# ② 通信状态字

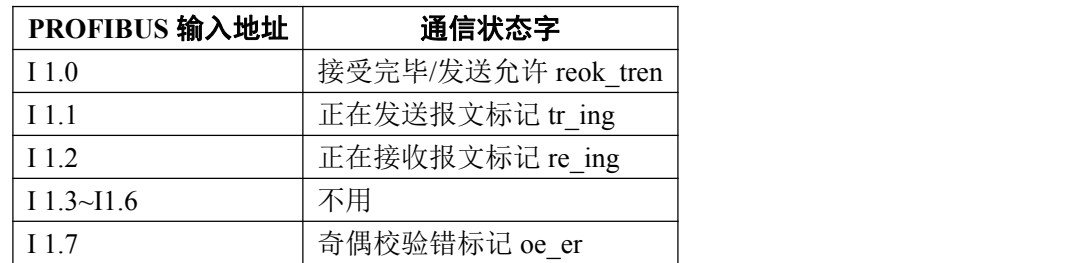

# ③ 通信控制字

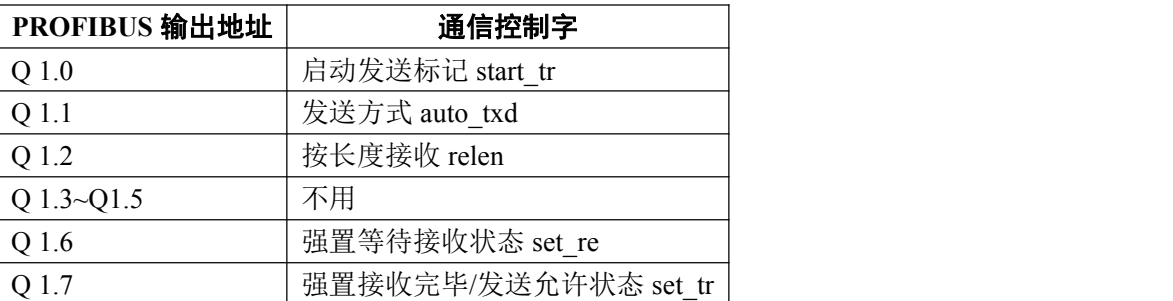

# ④ 按钮 **K0~K7**、指示灯 **LD0~LD7** 对应 **I/O** 地址

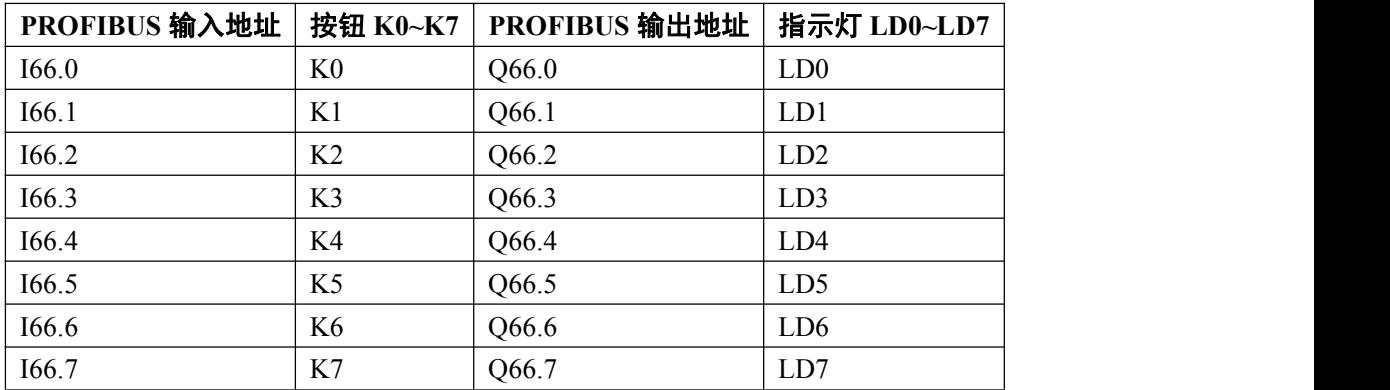

# **(2) PLC** 中的梯形图程序

OB1 : Title:

t232\_5是说明如何使用自动发送功能和按长度接收的实验程序

Network 1: Title:

IB1是"通信状态字",QB66是LDO~LD7,本指令是令LDO~LD7显示通信字IB1;

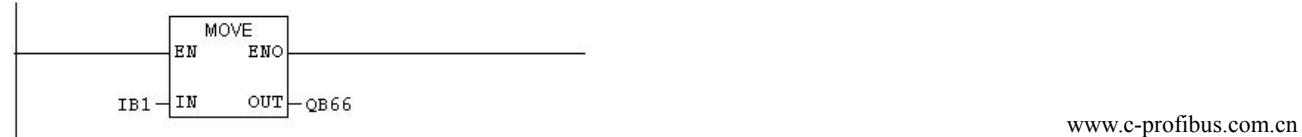

# 開实<br><mark>開</mark>实 北京鼎实创新科技股份有限公司

#### <span id="page-31-0"></span>Network 2: Title:

#### 发送长度10

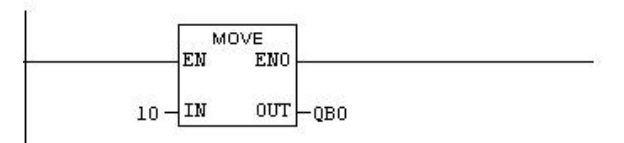

#### Wetwork 3: Title:

发送数据11、22、33、44、55、66、77、88、99、AA送发送数据区QB2~QB11

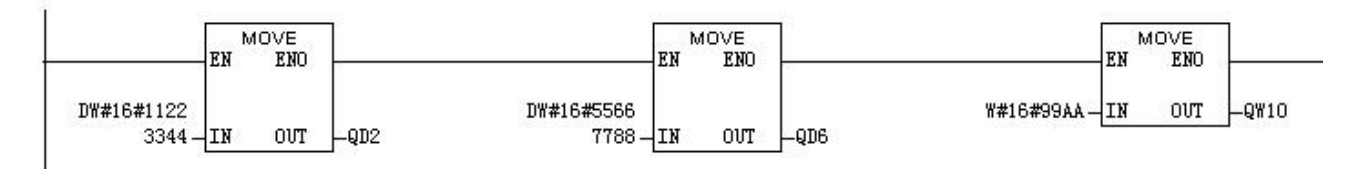

#### Network 4: Title:

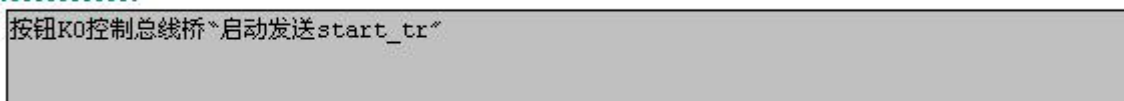

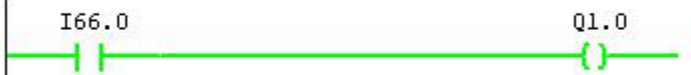

#### Network 5: Title:

按钮K1控制总线桥\*发送方式auto\_txd\*

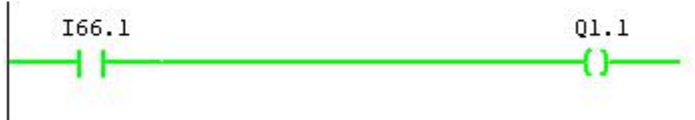

#### Network 6: Title:

按钮K2控制总线桥\*按长度接收relen"

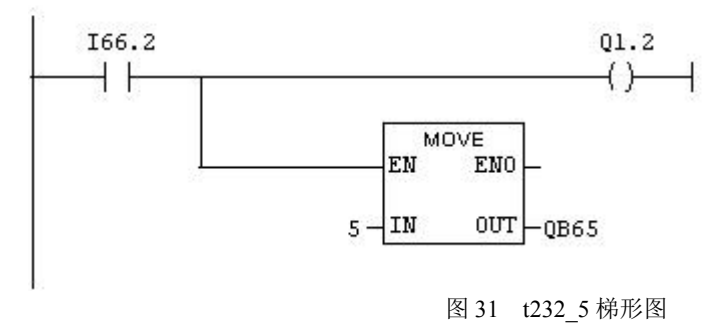

### **(3)** 演示程序操作

① 将 PC1 中的 STEP 7 程序 t232\_5 和硬件配置下载到 PLC 中,PB-B-RS232/485/V35 中的 PROFIBUS 通

信故障灯 PBFAL(红)灭,并且通信状态灯 PBOK(黄色)亮,表示 PROFIBUS 已连通,否则应检查电缆、

tel: 010-62054940 31 www.c-profibus.com.cn 插头、配置及 PB-B-RS232/485/V35 中站号的设置;

- 26 运行 PLC 程序,由于 PB-B-RS232/485/V35 设置成 RS232 主的模式,因此上电后应处于"接收完毕/发送 允许"状态,即 I1.0= reok\_tren =Q66.0=LD0=1, LD0 灯亮。
- ③ 在 PC2 中启动"串口测试程序",并选择串口:COM1;波特率:9600;校验位:偶 Even;数据位:8;
	- 停止位:1;接收区:十六进制显示;发送区:十六进制发送,如图 32。

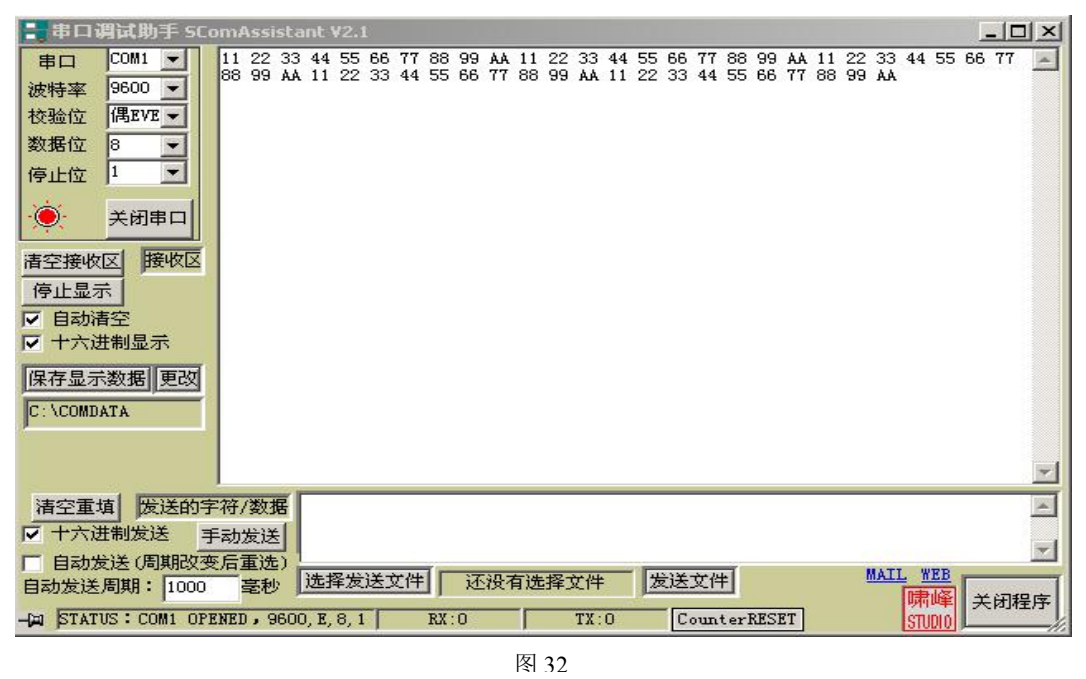

- ④ 按下按钮 K1(I66.1)接通"发送方式 auto\_txd"即 Q1.1,见图 34 中的 Network 5,按下按钮 K0(I66.0) 接通"启动发送 start\_tr"位即 O1.0, 见 Network 4,此时总线桥处在自动发送状态,发送不受接收状态位 I1.0 "接受完毕/发送允许 reok\_tren "控制, 发送间隔时间 1 秒在 STEP7 配置中选定。观察 PC2 接收 到总线桥发来的 10 个数据。发送以 1 秒为间隔不停的发送。
- ⑤ 如果此时 RS232/485 从设备对总线桥的发送有回答,如果能保证从设备的回答能在总线桥下一次发送 之前完成(可通过加大发送时间间隔来达到此目的)上述梯形图程序仍可满足要求。下面图 33 是发送- 接收时序图,条件是:从站回答延时时间 Tsdr + 接收数据时间 Trd < 发送间隔时间 Tt

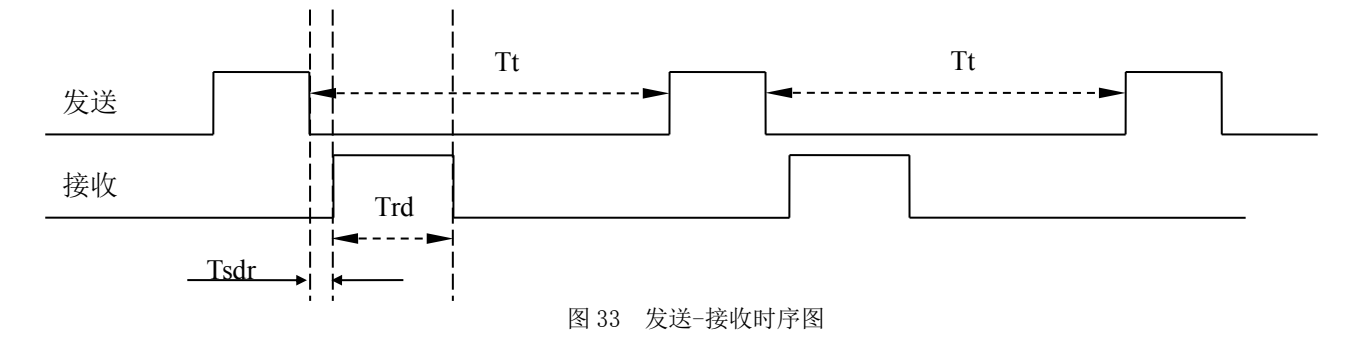

⑥ 但如果发送间隔时间 Tt 过短或接收数据过长或从站回答延时时间 Tsdr 过长,使 Tsdr +Trd > Tt

接收将被发送打断。解决办法是在连续发送启动条件中加入"接收完毕/发送允许"位,保证接收完毕后 才开始发送。因此需要修改 Network 4, 见下图 34 并请仔细阅读说明部分。

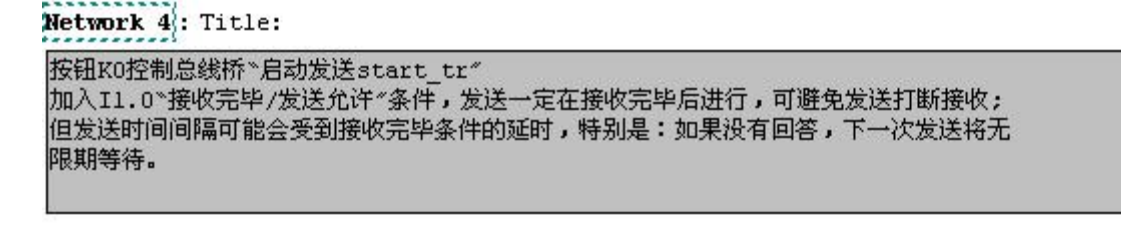

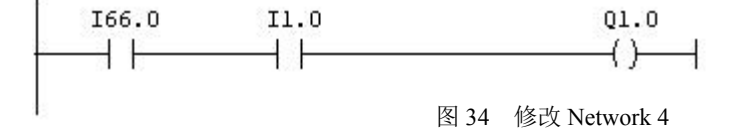

⑦ 加入 I1.0"接收完毕/发送允许"条件后,好处是:发送一定在接收完毕后进行,保证了严格的应答关 系。但发送时间间隔可能会受到接收完毕的延时。如果回答停止,下一次发送将无限期等待。

下载修改后的程序运行发现,如果 PC2 没有回答,发送将停止(等待回答完毕条件 I1.0),见图 35。

如果在 PC2 中选择"自动发送周期=2000ms"、"自动发送",可以观察总线桥恢复连续发送, 但发送 时间间隔是接收间隔 2 秒而不是发送间隔 1 秒。见图 35。

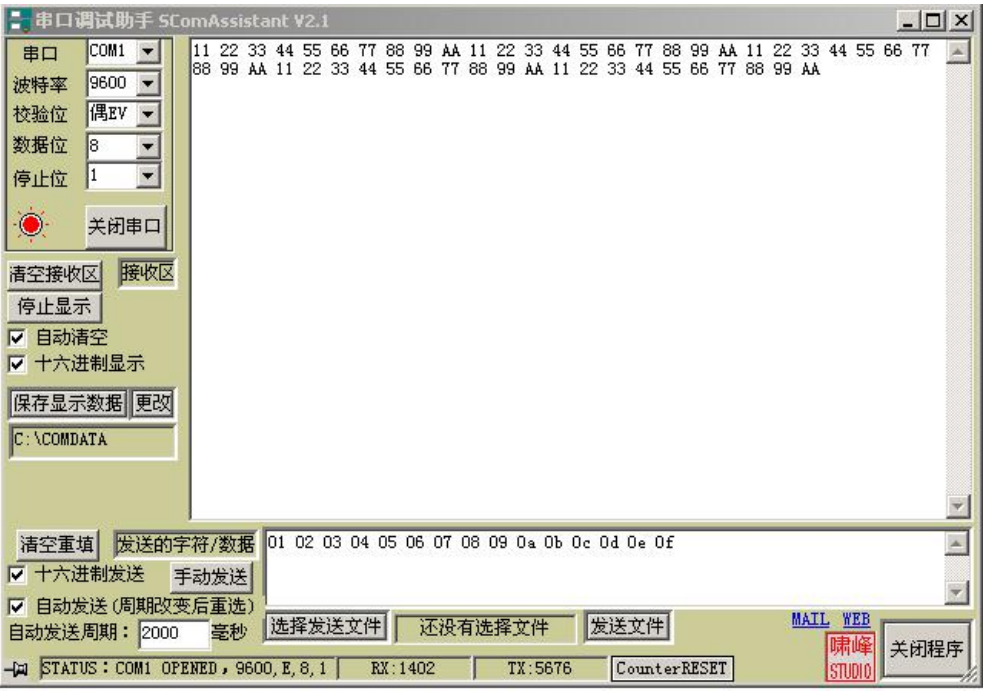

图 35 and 25 and 26 and 26 and 26 and 26 and 26 and 26 and 26 and 26 and 26 and 26 and 26 and 26 and 26 and 26

图 36 是 PC1 上监测的总线桥接收报文数据。如果按下 K2,接通 Q1.2: "按长度接收",指定接收长 度必须放在 **Q** 区的最后一个字节中。本例长度是 5,Q 区的最后一个字节地址是 QB65,PC1 上监测的总 线桥接收数据长度 IB0=B#16#05, 见图 37。

### 県实 北京鼎实创新科技股份有限公司

<span id="page-34-0"></span>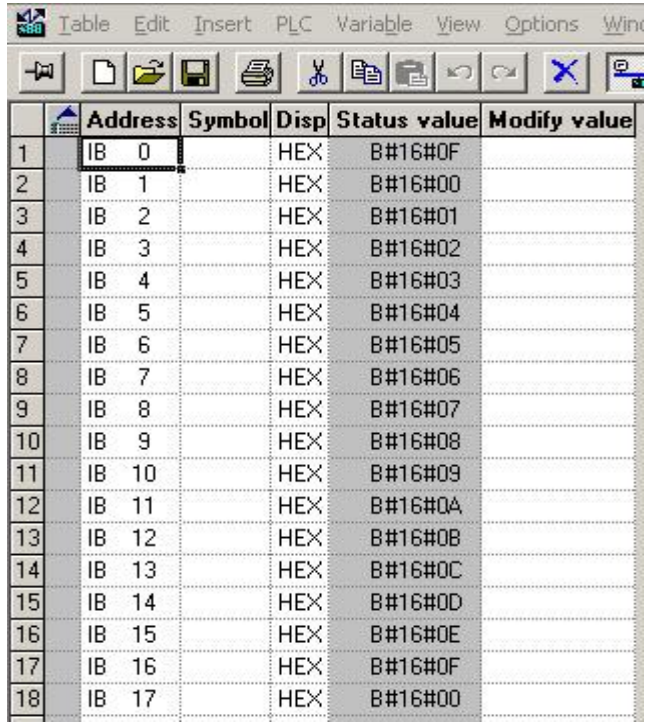

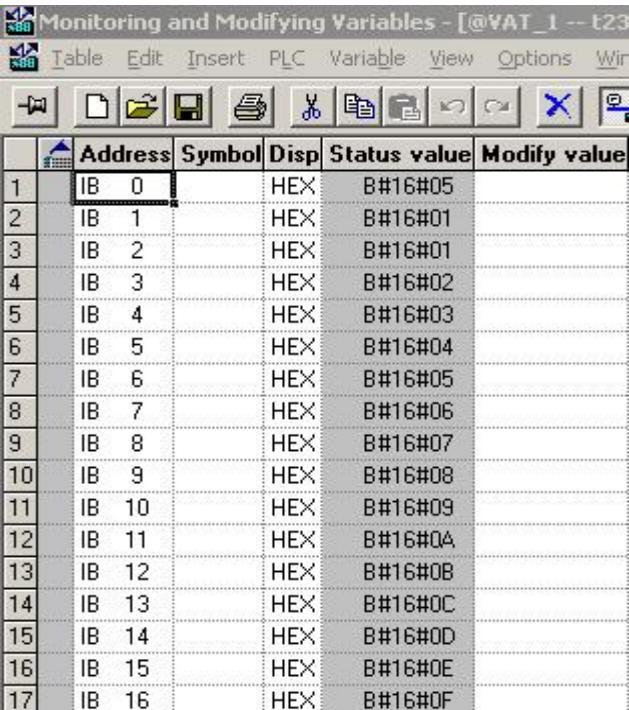

图 36 按字符间隔接收 图 37 按长度接收只收前 5 个,后面的数不变

## 八.应用经验

#### ⒈ 将 **PROFIBUS** 通信地址定位在 **WORD** 区以节省主站资源

PLC 的 BYTE 区地址有限,大容量 BYTE 区通常要高档次 CPU 模块。比如,每个 PB-B-RS232/485/V35 占 64 Byte In + 64 Byte Out, 如果 PROFIBUS 总线上共有 10 块 PB-B-RS232/485/V35 接口, 则需要 PLC 至 少支持 64×10=640 字节(5120 Bit)输入 + 64×10=640 字节(5120 Bit)输出。

通常 PLC 的 WORD 区比较大。因此可以将 PB-B-RS232/485/V35 的 I/O 地址定位在 WORD 数据区。 对 S7-300 而言, WORD 数据区在 256 地址以后; 对 S7-400 而言, WORD 数据区在 512 地址以后。I/O 定 义在 WORD 数据区后,通常需要使用功能块 SFC14、SFC15 将数据读入(IW)/写出(QW)数据区,而 不使用 MOV 指令。SFC14 功能是: 按槽读取大于 IW256 (IW512)地址的数据; SFC15 功能是: 按槽写 出大于 QW256 (QW512) 地址的数据。下面利用例 6 说明如何将通信数据区定义在 WORD 区, 及如何使 用 SFC14、SFC15 实现 PROFIBUS 数据区的读/取。

# ⒉ 例 **6**:如何将通信数据区定义在 **WORD** 区及如何使用 **SFC14**、**SFC15** 实现 **PROFIBUS** 数据区的读**/**取,**STEP 7 Project** 文件名:**t232\_6**

#### ⑴ 硬件配置

见下图 38 所示:

# <mark>鼎实</mark>北京鼎实创新科技股份有限公司

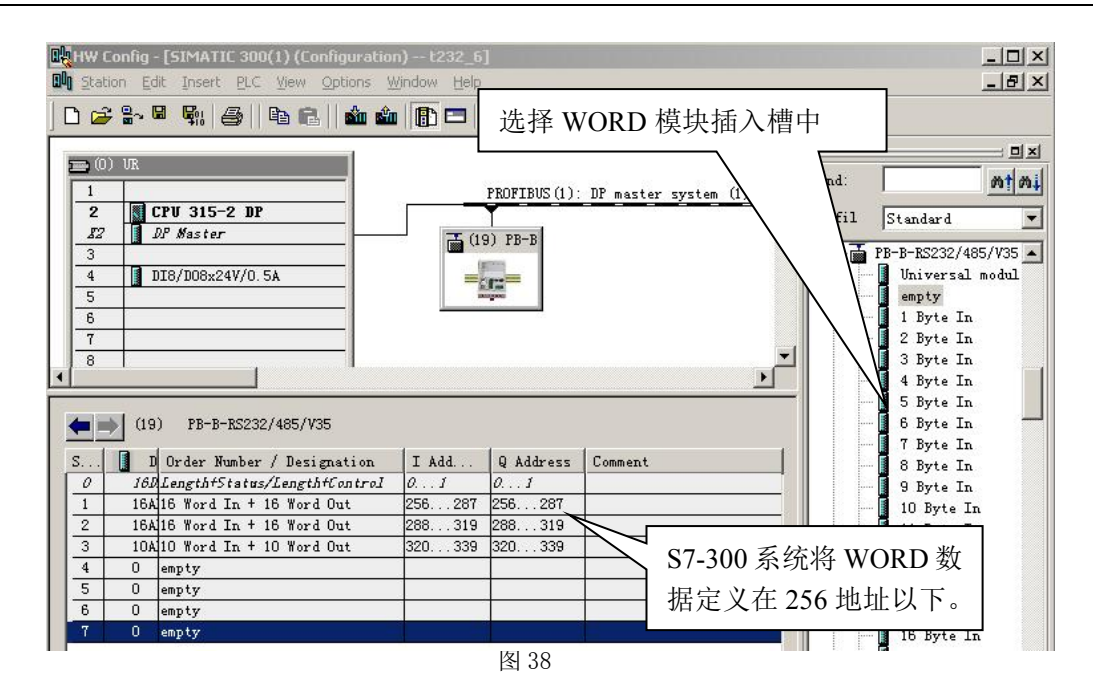

#### 27 **B-B-RS232/485/V35** 配置数据

PROFIBUS 输入/输出与 RS232 报文格式如下:

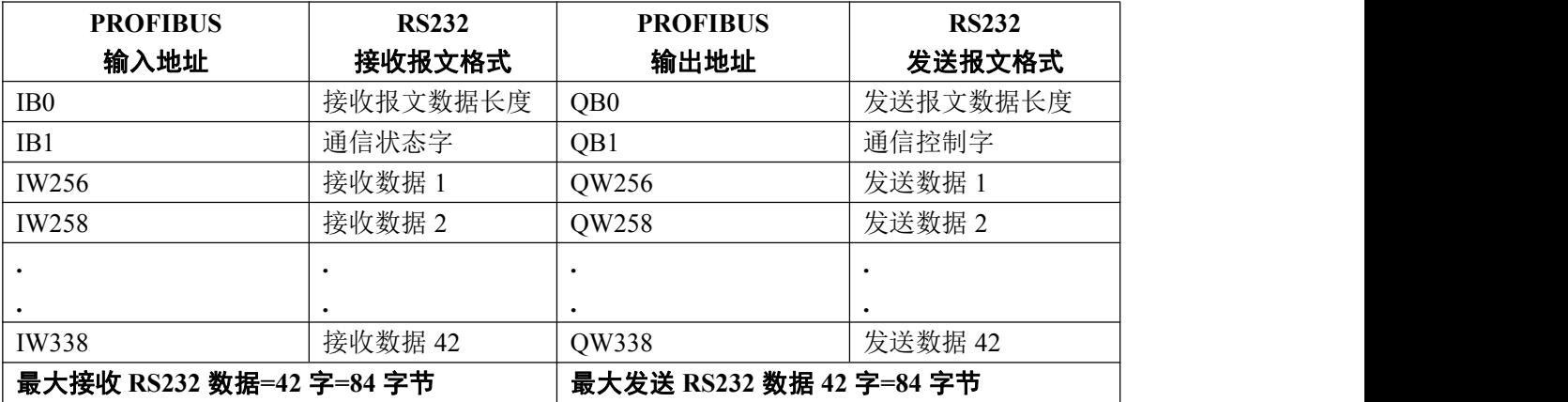

**2**、通信状态字

![](_page_35_Picture_406.jpeg)

#### **3**、通信控制字

![](_page_35_Picture_407.jpeg)

### **4**、按钮 **K0~K7**、指示灯 **LD0~LD7** 对应 **I/O** 地址

# 開实 北京鼎实创新科技股份有限公司

<span id="page-36-0"></span>![](_page_36_Picture_238.jpeg)

#### ⑵ 通信协议

① PB-B-RS232/485/V35 是 RS232/485 主设备, 上电后处在"接受完毕/发送允许"reok\_tren I1.0=1 状态;

② PB-B-RS232/485/V35 向现场设备发送报文数据长度=84 字节,数据=01、02、03……..4E、4F、50、51、

52、53、54;

③ 现场设备(PC2:串口测试程序)回答数据长度=84 字节,回答数据长度、状态字对应 PROFIBUS 输入 地址 IB0、IB1,数据对应 IW256~IW338 可以在 PC1 上在线监测。

#### ⑶ **PLC** 中的梯形图程序

OB1 : Title:

t232 6是一个"发-收-发-收"的例子,本例主要说明如何将通信数据区定义在 WORD区,及如何使用SFC14、SFC15功能完成PROFIBUS数据区的读/写。

Network 1: Title:

RS232发送报文长度=84字节, QB0为发送数据长度;

![](_page_36_Figure_12.jpeg)

Network 2: Title:

先将要发送的84个字节数据送MB50~MB133;MB50=01、MB51=02 · · · · · MB133=54H

![](_page_36_Picture_239.jpeg)

Network 3: Title:

先将要发送的84个字节数据送MB50~MB133;MB50=01、MB51=02 ······ MB133=54H

![](_page_36_Picture_240.jpeg)

#### Network 4: Title:

先将要发送的84个学节数据送m250~MB133;MB50=01、MB51=02 - - - - - MB133=54H

![](_page_37_Figure_3.jpeg)

#### Network 5: Title:

先将要发送的84个字节数据送MB50~MB133;MB50=01、MB51=02 ····· · MB133=54H

![](_page_37_Picture_94.jpeg)

#### Network 6: Title:

观先将要发送的84个字节数据送mB50~mB133;mB50=01、mB51=02 · · · · · · mB133=54H

![](_page_37_Picture_95.jpeg)

Network 7: Title:

先将要发送的84个字节数据送MB50~MB133;MB50=01、MB51=02 - - - - - - MB133=54H

![](_page_37_Picture_96.jpeg)

#### Network 8: Title:

|现先将要发送的84个字节数据送MB50~MB133;MB50=01、MB51=02 ······ MB133=54H

![](_page_37_Picture_97.jpeg)

Network 9: Title:

![](_page_37_Picture_98.jpeg)

先将要发送的84个字节数据送MB50~MB133;MB50=01、MB51=02 ······ MB133=54H

![](_page_38_Figure_2.jpeg)

将MB50~MB81共32字节写入1#槽QW256~QW286共16个字地址中:

SFC14、SFC15 功能块调用 | 中国 SFB blocks

⊞ <mark>ee</mark> Word logie **FI-FEM FB** blocks E FC blocks

**E** Multiple instances Libraries

![](_page_38_Figure_3.jpeg)

EN

P#M50.0 BYTE 32指: MB50为首址的32个字节.

![](_page_38_Figure_4.jpeg)

W#16#100是指:

本指令功能:

![](_page_38_Figure_5.jpeg)

"DPWR\_DAT"

1# 僧首地址 0W256;

ENO

Network 12 . Title: 先将要发送的84个字节数据送MB50~MB133;MB50=01、MB51=02- - - - - MB133=54H

![](_page_38_Picture_183.jpeg)

先将要发送的84个字节数据送MB50~MB133;MB50=01、MB51=02 ······ MB133=54H

#### MOVE MOVE EN **FN** ENO ENO DW#16#4142 DW#16#4546  $OUT$  $MD114$  $OUT$  $MD118$ IN 4748 lın 4344

Network 10: Title: 先将要发送的84个字节数据送MB50~MB133;MB50=01、MB51=02 - - - - - MB133=54H

Network 11: Title:

Network 15: Title:

![](_page_39_Picture_70.jpeg)

![](_page_39_Figure_3.jpeg)

#### Network 16: Title:

![](_page_39_Picture_71.jpeg)

![](_page_39_Figure_6.jpeg)

#### Network 17: Title:

![](_page_39_Picture_72.jpeg)

![](_page_39_Figure_9.jpeg)

#### Network 18: Title:

![](_page_39_Picture_73.jpeg)

![](_page_39_Figure_12.jpeg)

<span id="page-40-0"></span>Network 19: Title:

![](_page_40_Figure_2.jpeg)

![](_page_40_Figure_3.jpeg)

图 39 t232 6 梯形

#### ⑷ 演示程序操作

- ① 将 PC1 中的 STEP 7 程序 t232 6 和硬件配置下载到 PLC 中; PB-B-RS232/485/V35 中的 PROFIBUS 通 信灯 PBFAL(红色)灭,并且状态灯 PBOK(黄色),表示 PROFIBUS 已连通,否则应检查电缆、插头、 配置及 PB-B-RS232/485/V35 中站号的设置;
- ② 运行 PLC 程序: 由于 PB-B-RS232/485/V35 设置成 RS232 主, 因此上电后应处于 "接收完毕/发送允许" 状态, 即 I1.0= reok\_tren =Q66.0=LD0=1, LD0 灯亮, 见梯形图 39 中的 Network 20。
- ③ 在 PC2 中启动"串口测试程序",并选择串口:COM1;波特率:9600;校验位:偶 Even;数据位:8; 停止位:1;接收区:十六进制显示;发送区:十六进制发送,如图 40 所示。
- ④ I66.0=按钮 K0,Q1.0=启动发送标记 start\_tr。按下 K0,见图 39 中的 Network 19,Q1.0 由 0 变 1,启动 PB-B-RS232/485/V35 将 QB256-QB339 中 84 个字节数据发送到现场设备。观察 PB-B-RS232/485/V35 发 送灯 TXD(绿闪),可见到接收数据窗口有数据*: 01*、*02*、*03……..4E*、*4F*、*50*、*51*、*52*、*53*、 *54*;此时总线桥处在"发送完毕/等待接收"状态,即 I1.0= reok\_tren =Q66.0=LD0=0, LD0 灯灭。

tel: 010-62054940 40 www.c-profibus.com.cn ⑤ 在 *PC2* 发送数据窗口键入数据,长度*=84*;比如:*01 02 03 04 05 06 07 08 09 10 11 12……….80 81 82 83 84(十六进制发送,一个数字占2 位,空格分开)共 84 个字节*。按"手动 发送",观察 PB-B-RS232/485/V35 接收灯 RXD(绿闪),此时,I1.0=Q66.0=LD0=1, LD0 灯亮,表示"接 收完毕/发送允许"。*PC1* 在线监测 *VAT\_1* 中 *IB0* 及 *MB140~MB223*,因为 *SFC 14* 已将 *IB256~IB339* 共 *84* 字节读到 *MB140~MB223*,(见 *Network 16~18*),因此在 *VAT\_1* 表中可以 看到接收数据长度 *IB0=54H*、接收到数据在 *MB140~MB223* 中:*01 02 03 04 05 06 07 08 09 10*

### *11* **12…………80 81 82 83 84,**如图 40。

⑥ 在"串口测试程序"接收窗口,选择"自动发送"、"自动发送周期: 1000 毫秒",则可看到连续的"发

-收-发-收"过程,见图 41:

![](_page_41_Picture_4.jpeg)

图 40 PC2 串口测试程序窗口

![](_page_41_Picture_102.jpeg)

![](_page_41_Picture_103.jpeg)

# <span id="page-42-0"></span>九、 有毒有害物质表

![](_page_42_Picture_230.jpeg)

根据中国《电子信息产品污染控制管理办法》的要求出台

0:表示在此部件所用的所有同类材料中,所含的此有毒或有害物质均低于 SJ/T1163-2006 的限制要求;

X:表示在此部件所用的所有同类材料中,至少一种所含的此有毒或有害物质高于 SJ/T1163-2006 的限制要 求。

注明: 引用的"环保使用期限"是根据在正常温度和湿度条件下操作使用产品而确定的。

![](_page_42_Picture_7.jpeg)